# **Baubeaufsichtigung**

**—** FRIAC-Handbuch Mai 2024

ETAT DE FRIBOURG **STAAT FREIBURG** 

—

Service des constructions et de l'aménagement **SeCA** Bau- und Raumplanungsamt **BRPA**

Direction du développement territorial, des infrastructures, de la mobilité et de l'environnement **DIME**

Direktion für Raumentwicklung, Infrastruktur, Mobilität und Umwelt **RIMU**

# Impressum

**FRIAC-Handbuch "Baubeaufsichtigung"**

Mai 2024

—

—

**Bau- und Raumplanungsamt (BRPA)**

[Chorherrengasse 17, 1701 Freiburg](https://www.google.ch/maps/place/Chorherrengasse+17,+1701+Freiburg/@46.8060721,7.1641122,16z/data=!4m6!3m5!1s0x478e693b3ea1f5a7:0x8b5e9095283b6003!8m2!3d46.8060721!4d7.1641122!16s%2Fg%2F11khr2w6k3?hl=fr&entry=ttu) [www.fr.ch/brpa](https://www.fr.ch/de/rimu/brpa)

—

Für weitere Informationen wenden Sie sich bitte an oder schreiben Sie an :

## **Support FRIAC**

[Online-Hilfe](https://www.fr.ch/de/raum-planung-und-bau/baubewilligung-und-bewilligungen/friac/online-hilfe) / [FAQ](https://www.fr.ch/de/raum-planung-und-bau/baubewilligung-und-bewilligungen/friac/online-hilfe/faq-haeufig-gestellte-fragen) [friac@fr.ch](https://friac.fr.ch/auth/realms/friac/login-actions/authenticate?client_id=friac-frontend&tab_id=ifsMTNe29BY&execution=62075c62-1a95-4045-bfe1-1606ffeae3f8&kc_locale=de) T : +41 26 305 36 13

# **Sommaire**

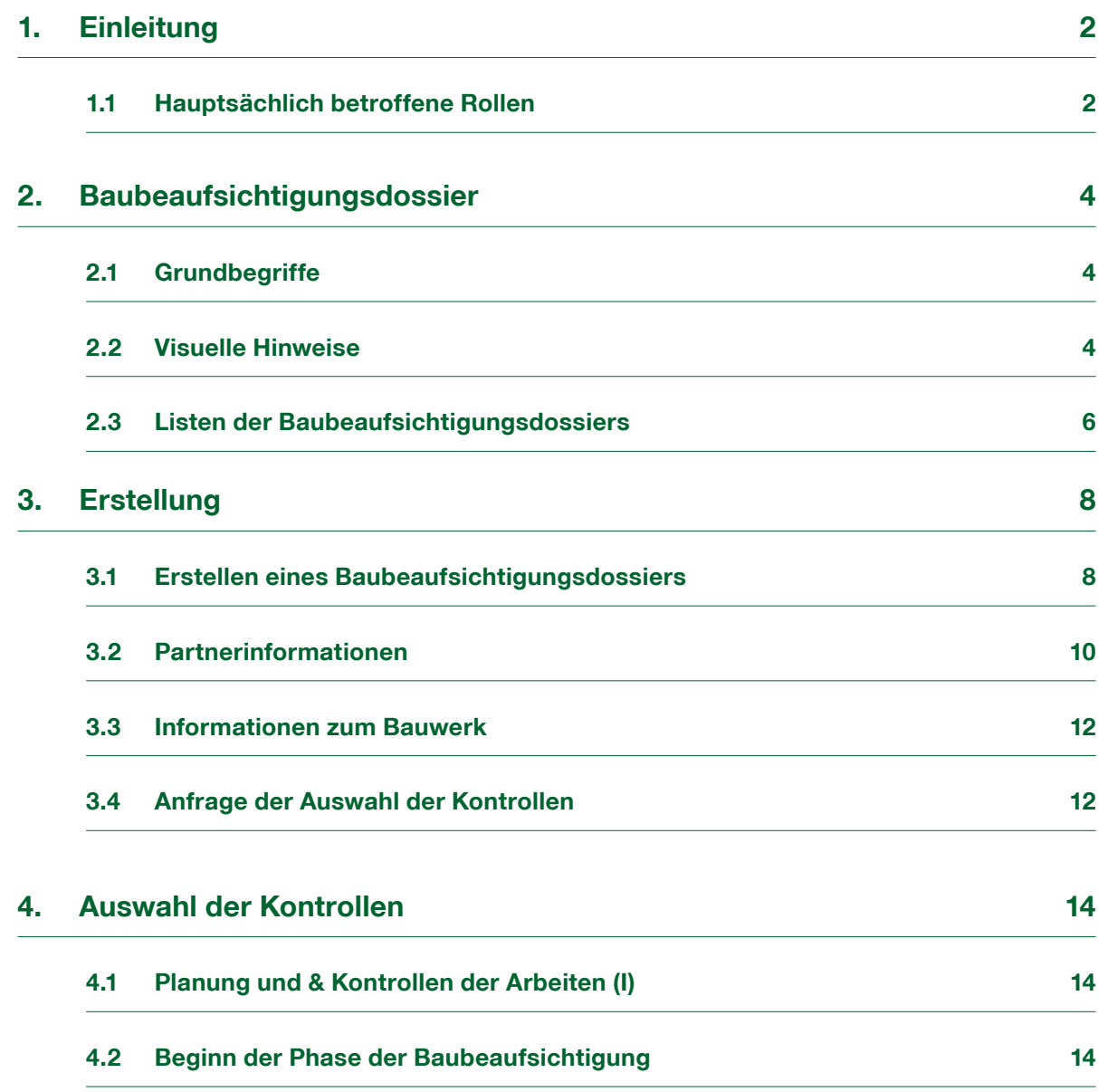

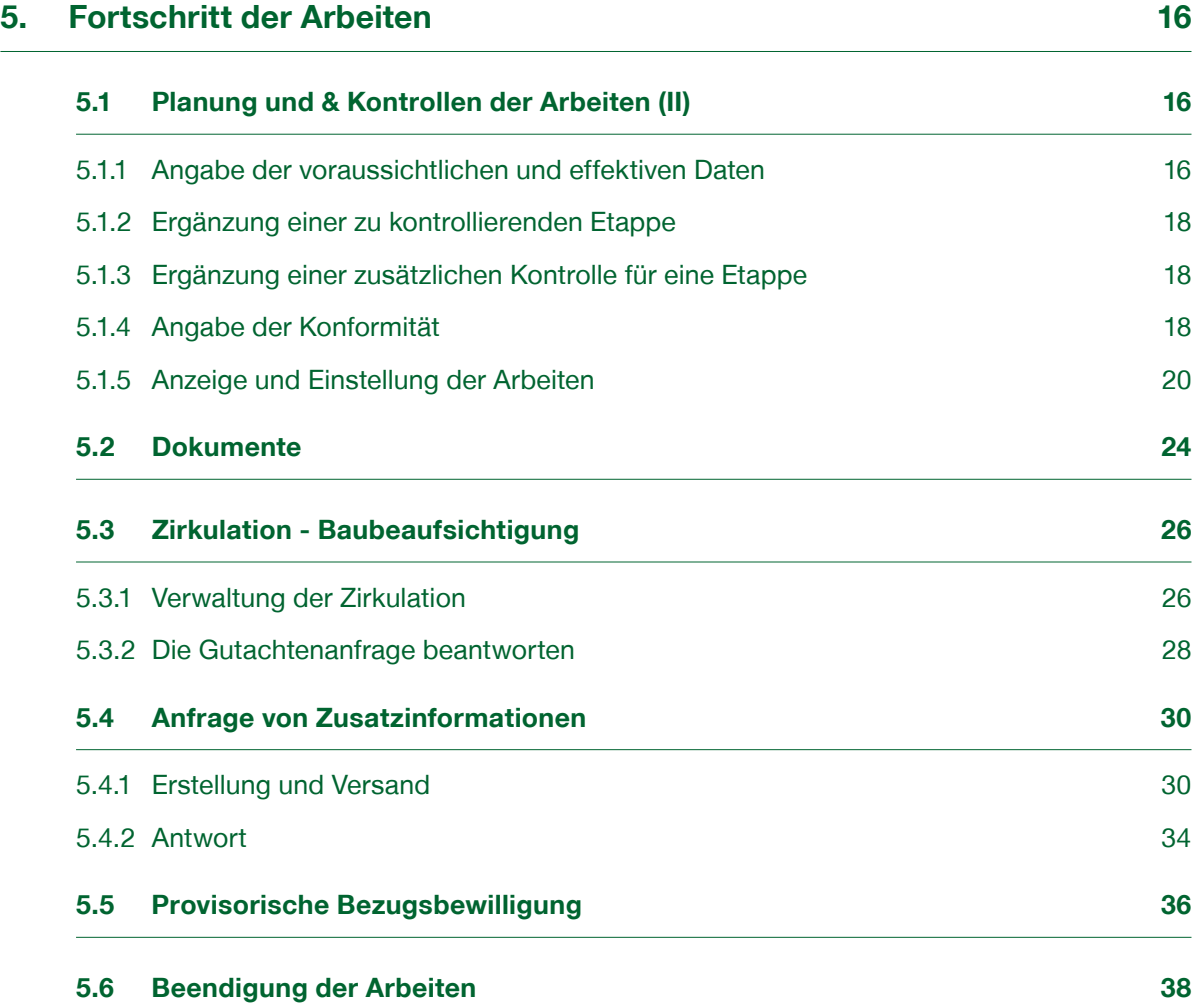

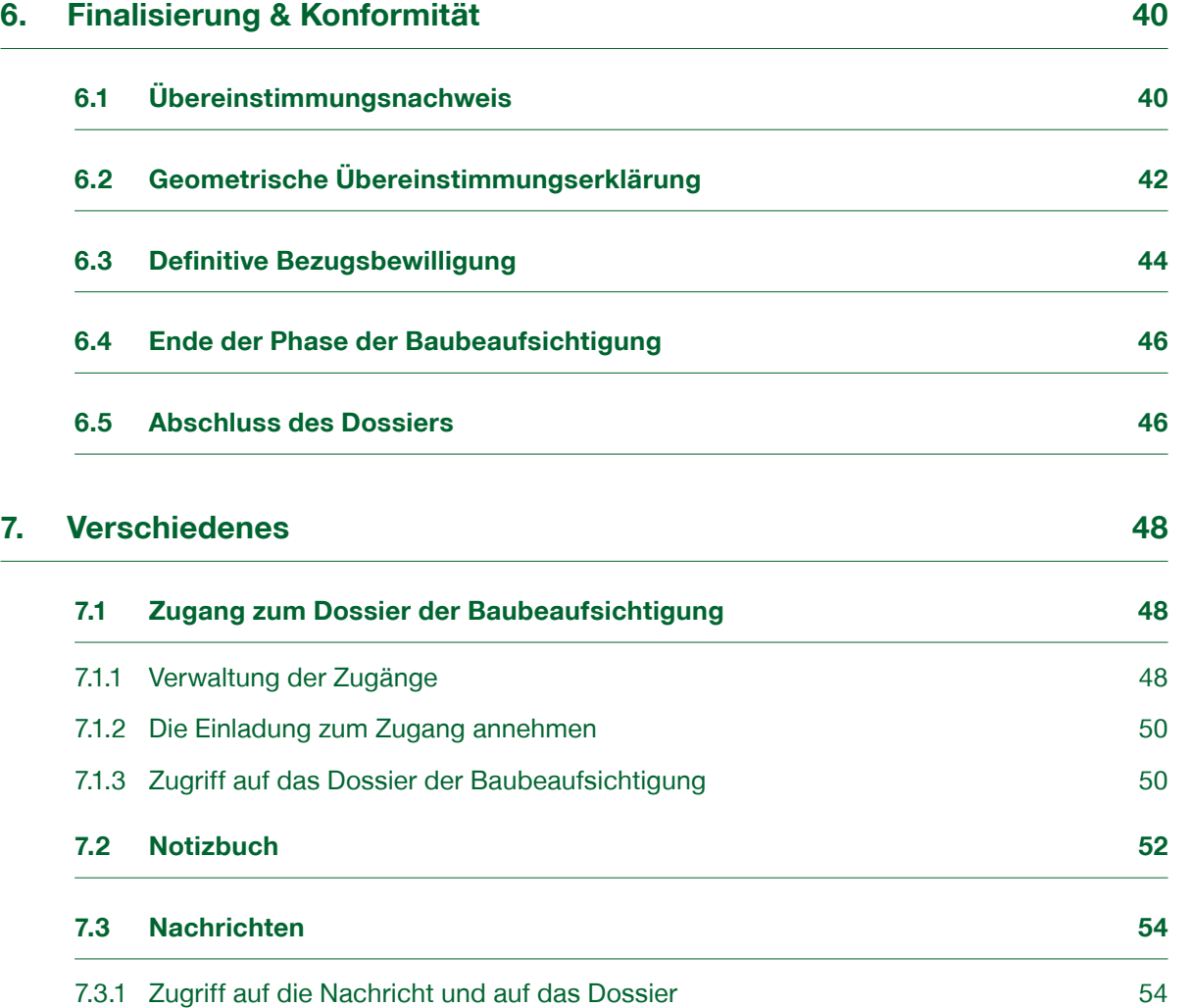

<span id="page-5-0"></span>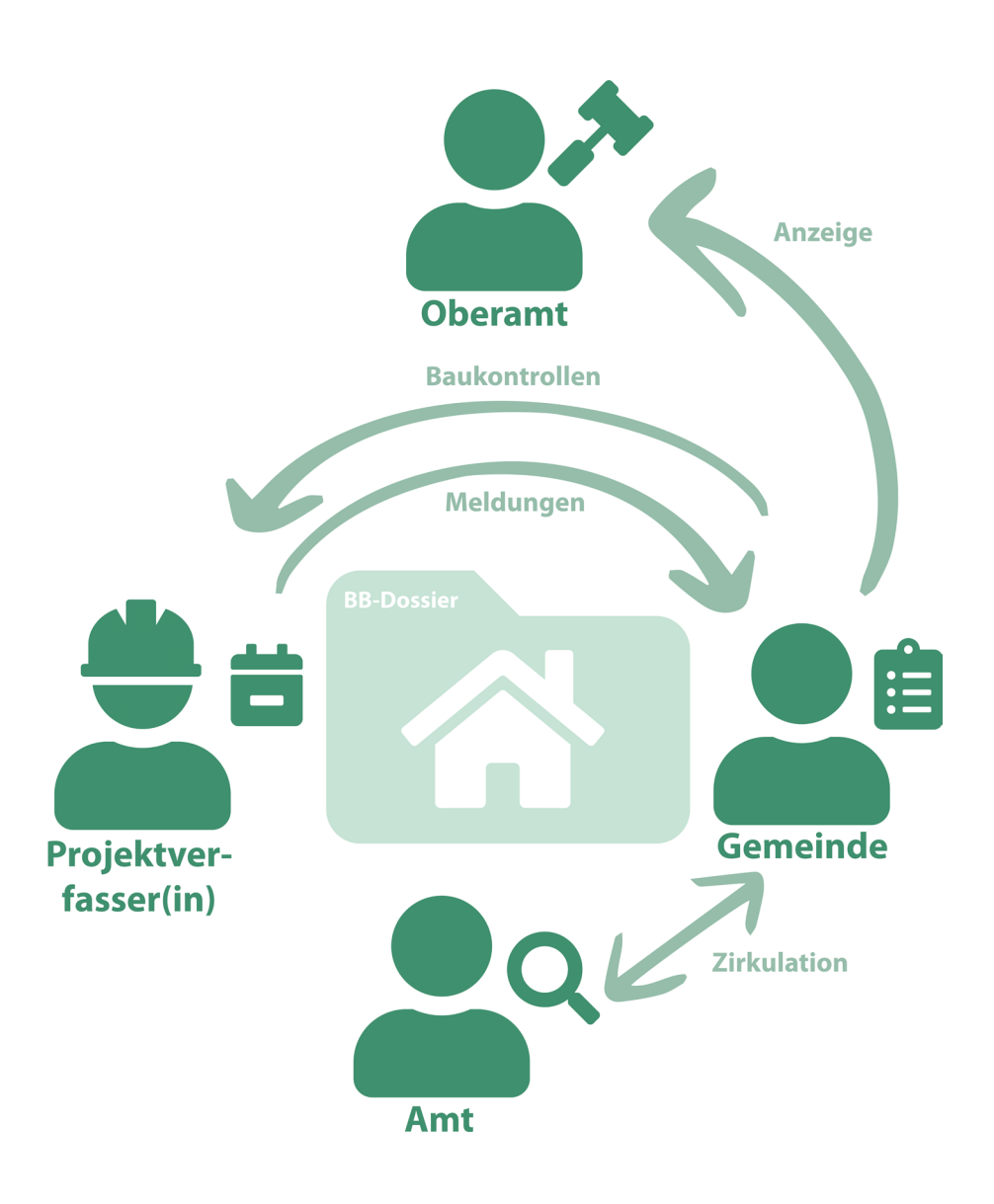

# **1. Einleitung**

Wenn die zuständige Behörde einen Entscheid über die Gewährung der Baubewilligung oder über einen vorzeitigen Baubeginn erlässt, hat die Bauherrschaft (Gesuchsteller/ in) oder die für die Bauführung verantwortliche Person die Gemeinde über den Fortschritt der Arbeiten zu benachrichtigen ([Art. 110 RPBR\)](https://bdlf.fr.ch/app/fr/texts_of_law/710.11/art/110).

Diese Etappe hat in FRIAC über die Erstellung und Führung eines Baubeaufsichtigungsdossiers zu erfolgen. Dazu benötigt der Benutzer Zugang zu FRIAC und zum Dossier des betreffenden Baubewilligungsgesuchs (vgl. [Handbuch](https://www.fr.ch/de/raum-planung-und-bau/baubewilligung-und-bewilligungen/friac/online-hilfe/handbuecher) [Utilities\)](https://www.fr.ch/de/raum-planung-und-bau/baubewilligung-und-bewilligungen/friac/online-hilfe/handbuecher).

Das vorliegende Handbuch soll den Benutzerinnen und Benutzern (Bauherrschaft, für die Bauführung verantwortliche Person und Gemeinde) helfen, die Baubeaufsichtigung in FRIAC vorzunehmen.

# 1.1 Hauptsächlich betroffene Rollen

Eine Rolle (oben rechts sichtbar) entspricht einer Einheit, die in FRIAC Aufgaben in Bezug auf Baubewilligungen zu erfüllen hat. Sie grenzt ein, was sie in der Anwendung tun kann. Jede Rolle hat somit einen spezifischen Zugang zu den verschiedenen Dossiers und ihren Menüs.

## ӹ **Projektverfasser(in)**

Die Rolle wird vom Bauherrn (Gesuchsteller(in)), dem/der Verantwortlichen für die Bauleitung (Bauführung) und dem Geometer verwendet. Sie dient beispielsweise dazu, die Dossiers der Baubeaufsichtigung zu erstellen und zu bearbeiten, die notwendigen Daten und Informationen über den Baufortschritt einzutragen sowie den Übereinstimmungsnachweis zu generieren.

#### ӹ **Gemeinde**

Die Rolle wird von der/dem Gemeindeangestellten verwendet. Sie ermöglicht es beispielsweise, Anfragen von Zusatzinformationen zu erstellen, die Kontrollen und Zirkulationen des Dossiers der Baubeaufsichtigung in den verschiedenen Instanzen zu verwalten sowie die Bezugsbewilligungen zu generieren.

#### ӹ **Amt**

Die Rolle wird von Mitgliedern der kommunalen, kantonalen und externen Ämter verwendet. Sie ermöglicht beispielsweise das Gutachten von Dossiers der Baubeaufsichtigung und das Erstellen von Anfragen von Zusatzinformationen.

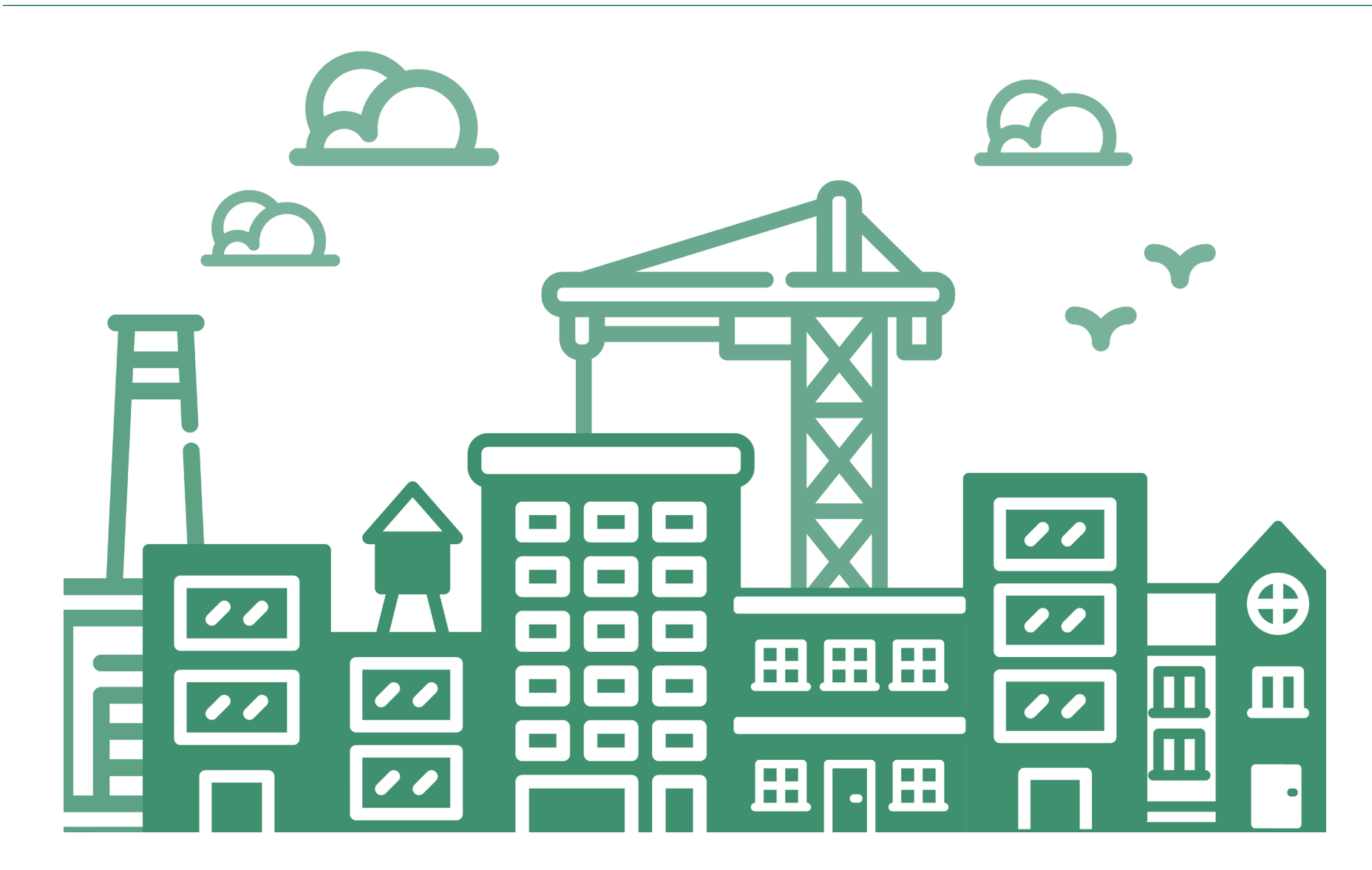

#### ӹ **Oberamt**

Die Rolle wird vom Präfekten und vom Juristen verwendet. Sie kann z. B. Anfragen von Zusatzinformationen erstellen und das Dossier der Baubeaufsichtigung sistieren..

<span id="page-7-0"></span>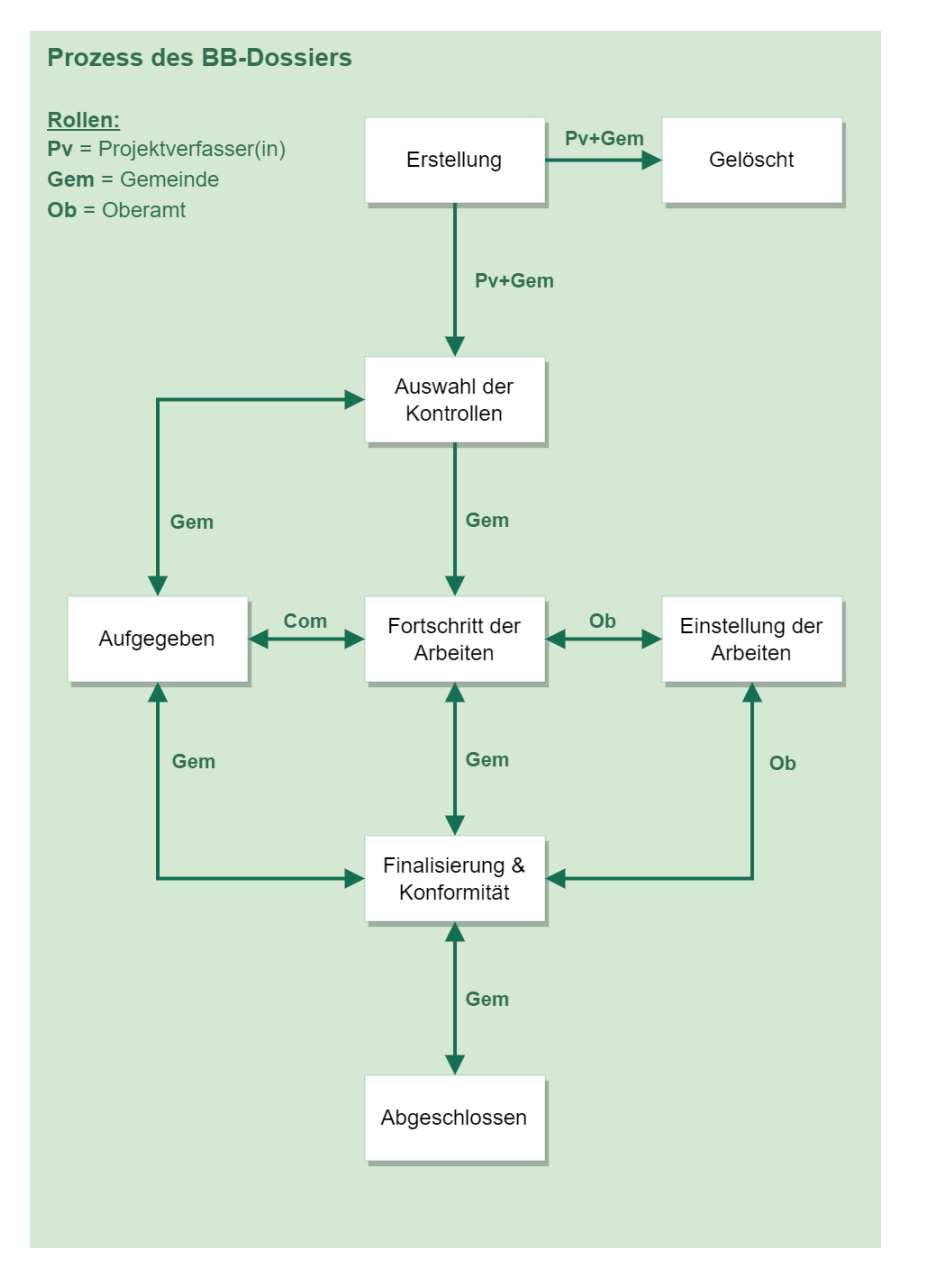

# **2. Baubeaufsichtigungsdossier**

# 2.1 Grundbegriffe

Das Baubeaufsichtigungsdossier (in diesem Handbuch abgekürzt BB-Dossier) ist ein Dossier, das sich in jenem des Baubewilligungsgesuchs befindet. Es erlaubt den Benutzerinnen und Benutzern, die Baubeaufsichtigung in FRIAC nachzuvollziehen.

Obwohl die meisten Baugesuchsdossiers nur ein BB-Dossier enthalten, können sie auch mehrere davon aufweisen. So kann es vorkommen, dass eine Baustelle in mehrere Parzellen aufgeteilt ist, von denen jede Gegenstand eines eigenen BB-Dossiers ist. Diese Parzellen können durch verschiedene Bauunternehmen (Bauführung) während unterschiedlichen Zeitperioden bebaut werden.

Folglich weist jedes Baubeaufsichtigungsdossier seine eigene Nummer auf. Letztere setzt sich aus der Nummer des Baugesuchsdossiers zusammen, auf die eine zusätzliche Zahl folgt. Das BB-Dossier verfügt auch über einen eigenen Zugang, damit sein Inhalt nicht automatisch mit allen Benutzern des Baugesuchsdossiers geteilt wird (vgl. Kapitel [Zugang zum Baubeaufsichtigungsdossier\)](#page-51-0).

Beispiel:

- ӹ Dossier 2022-3-00457-O: Betrifft den Bau eines Sportzentrums.
- ӹ Dossier SdT 2022-3-00457-O-1: Betrifft das Schwimmbad, das 2023 durch die Generalunternehmung Lampion SA gebaut wird.
- ӹ Dossier SdT 2022-3-00457-O-2: Betrifft die Eisbahn, die 2024 durch die Generalunternehmung Dupond & Dupond gebaut wird.

# 2.2 Visuelle Hinweise

FRIAC erlaubt den Benutzern, die verschiedenen Menüs in einer beliebigen Reihenfolge auszufüllen. Die Formulare können auch unvollständig gespeichert und später ergänzt werden. Icons zeigen den Fortschritt beim Ausfüllen der erforderlichen Informationen des Formulars:

- $\triangleright$   $\cdot$  Auszufüllendes Formular
- $\triangleright$   $\boxtimes$  : Unvollständiges Formular
- >  $\triangleright$   $\triangleright$   $\triangleright$  : Vollständig ausgefülltes Formular

Zwingend auszufüllende Felder sind mit einem Sternchen (\*) gekennzeichnet.

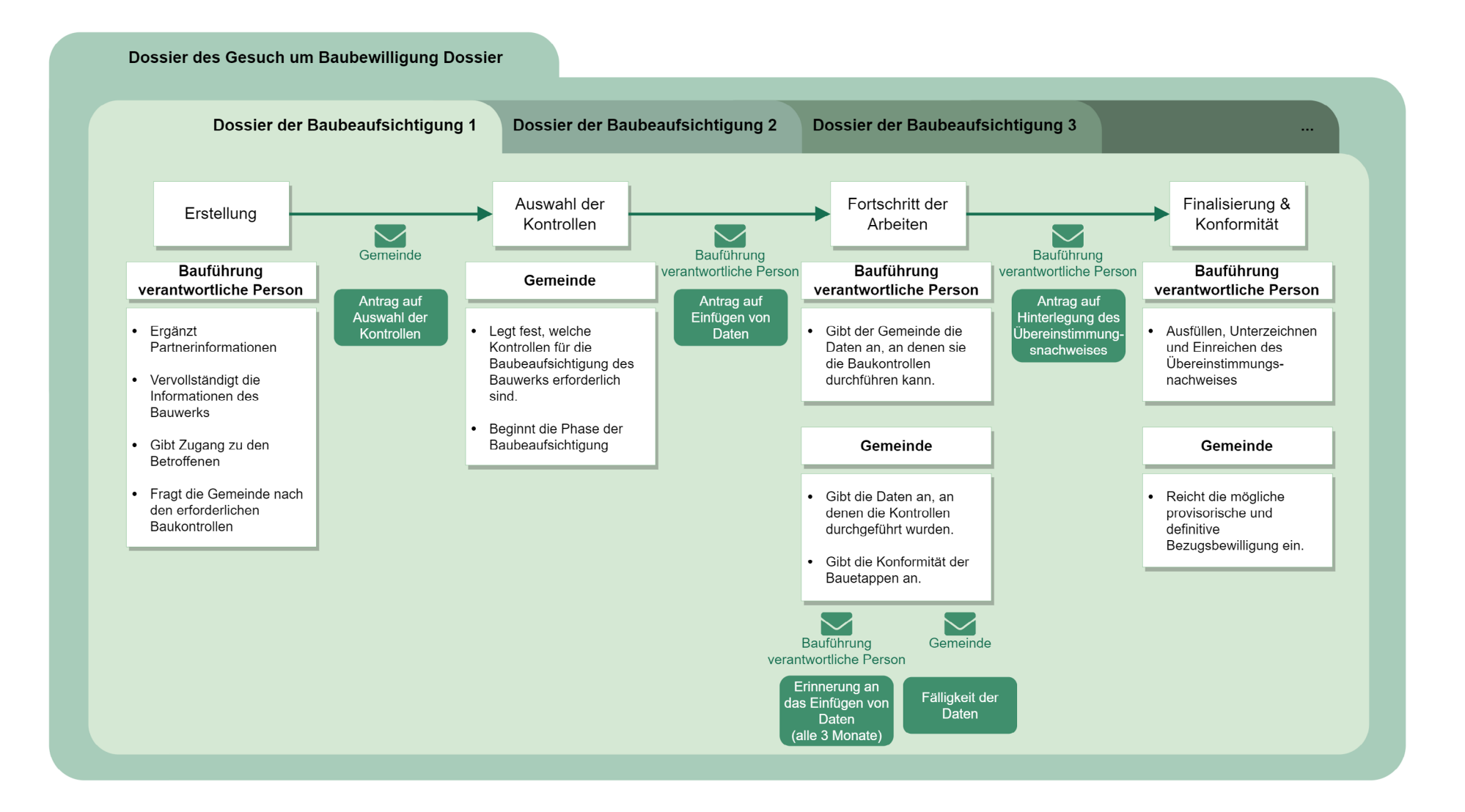

# 2.3 Listen der Baubeaufsichtigungsdossiers

Nach ihrer Erstellung sind die BB-Dossiers in den Listen des Menüs **Baubeaufsichtigung** in der Menüleiste oben (grüne Leiste) zu finden. Diese Listen entsprechen den Etappen des Verfahrens des BB-Dossiers. Damit kann der Fortschritt der BB-Dossiers verfolgt werden.

<span id="page-9-0"></span>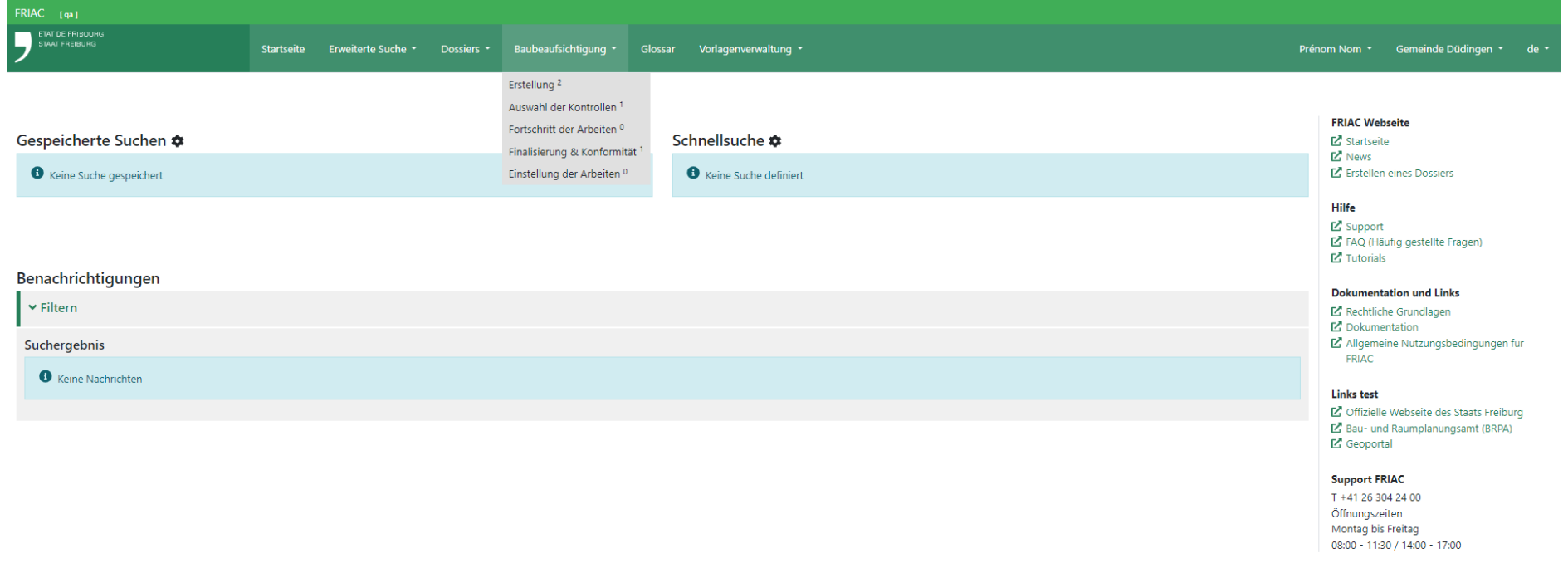

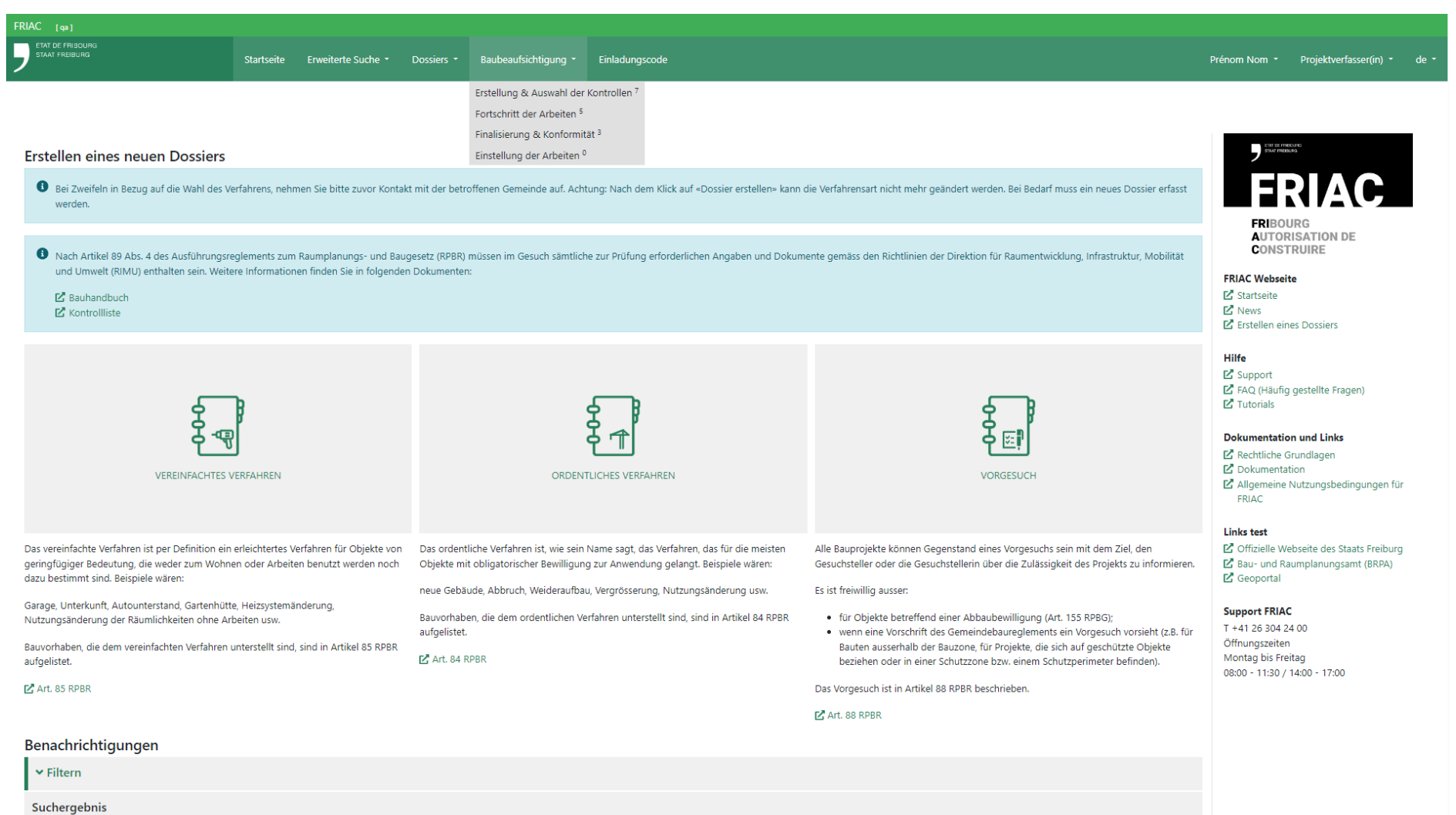

# <span id="page-11-0"></span>**3. Erstellung**

Um die Phase der Baubeaufsichtigung in FRIAC zu beginnen, muss der Benutzer ein BB-Dossier erstellen, indem er die Kontaktinformationen sowie die Informationen zum Bauwerk anzugeben hat. Der Benutzer muss dann die Gemeinde anfragen, welche Kontrollen der Arbeiten für sein Bauwerk erforderlich sind. Bei Bedarf kann auch die Gemeinde diese Etappe durchführen.

## 3.1 Erstellen eines Baubeaufsichtigungsdossiers

Um ein BB-Dossier zu erstellen, muss der Benutzer auf das Menü **Dossiers** klicken und in das betroffene Dossier gehen, das in der Liste **Zu beginnende Arbeiten** zu finden ist. Diese Liste enthält alle Dossiers, die nicht mindestens ein BB-Dossier aufweisen, das die Etappe **Fortschritt der Arbeiten** erreicht hat.

Im Menü **Baubeaufsichtigung** des Dossiers kann der Benutzer dann ein BB-Dossier erstellen, indem er auf die Schaltfläche unten rechts klickt. Damit gelangt der Benutzer in das BB-Dossier. Ab diesem Zeitpunkt ist es wichtig, den verschiedenen betroffenen Personen Zugang zum BB-Dossier zu gewähren (Vgl. Kapitel [Zugang zum Dossier der](#page-51-0) [Baubeaufsichtigung\)](#page-51-0).

Das neu erstellte BB-Dossier im Status **Erstellung** ist in der Liste **Erstellung & Auswahl der Kontrollen** zu finden. Die Gemeinde findet es ihrerseits in ihrer Liste **Erstellung**, in der sie die BB-Dossiers konsultieren kann, welche die Bauherrschaften oder die für die Bauführung verantwortlichen Personen am Erstellen sind.

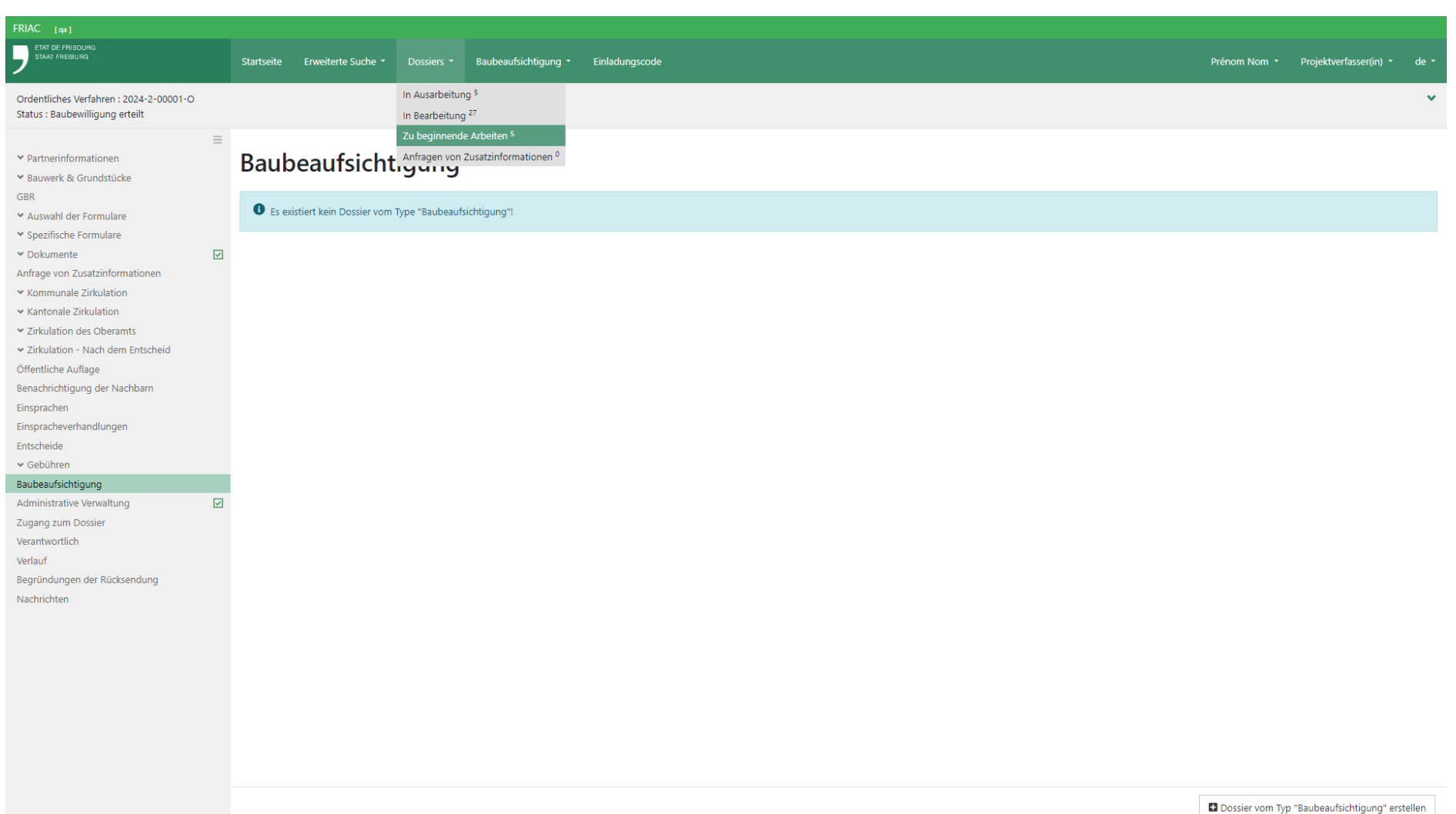

#### <span id="page-13-0"></span>3.2 Partnerinformationen

In diesem Menü kann der Benutzer der Gemeinde die Kontaktinformationen der verschiedenen beteiligten Personen angeben. Schaltflächen für die Datenübernahme erlauben ein einfaches Ausfüllen der Formulare anhand der Daten, die im Gesuchsformular des Baugesuchsdossiers enthalten sind. Derzeit kann mit der Schaltfläche **Der/Die Nutzer(in)** ausschliesslich der Vorname, der Name und die E-Mail-Adresse des betreffenden Benutzers übernommen werden.

Es sind nur die Informationen einer einzigen Person pro Kategorie einzugeben. Diese Person wird als Vertreterin ihrer Kategorie für die Unterzeichnung des Übereinstimmungsnachweises bestimmt.

Die Beauftragung eines patentierten Ingenieur-Geometers und die Ergänzung seiner Angaben ist nur erforderlich, wenn die Arbeiten eine neue Bodeneinwirkung beinhalten. Es ist sehr zu empfehlen, ihm [Zugang zum BB-Dossier](#page-51-0) zu erteilen, damit er den Fortschritt der Arbeiten verfolgen und die Katastererstellung des Gebäudes innerhalb der gesetzten Fristen vornehmen kann. Dieser Zugang für den Ingenieur-Geometer ist auch nötig, damit er die geometrische Übereinstimmungserklärung in das BB-Dossier einfügen kann. Dieses Dokument ist zusammen mit dem Übereinstimmungsnachweis nach Beendigung der Arbeiten in der Etappe **Finalisierung & Konformität** einzureichen [\(Art. 166 RPBG;](https://bdlf.fr.ch/app/de/texts_of_law/710.1/art/166) [Art. 111 RPBR;](https://bdlf.fr.ch/app/fr/texts_of_law/710.11/art/111) [Art. 86,](https://bdlf.fr.ch/app/de/texts_of_law/214.6.1/art/86) [86a](https://bdlf.fr.ch/app/de/texts_of_law/214.6.1/art/86) und [89 AVG](https://bdlf.fr.ch/app/de/texts_of_law/214.6.1/art/89); [Art. 42](https://bdlf.fr.ch/app/de/texts_of_law/214.6.11/art/42) und [46 AVR](https://bdlf.fr.ch/app/de/texts_of_law/214.6.11/art/46)).

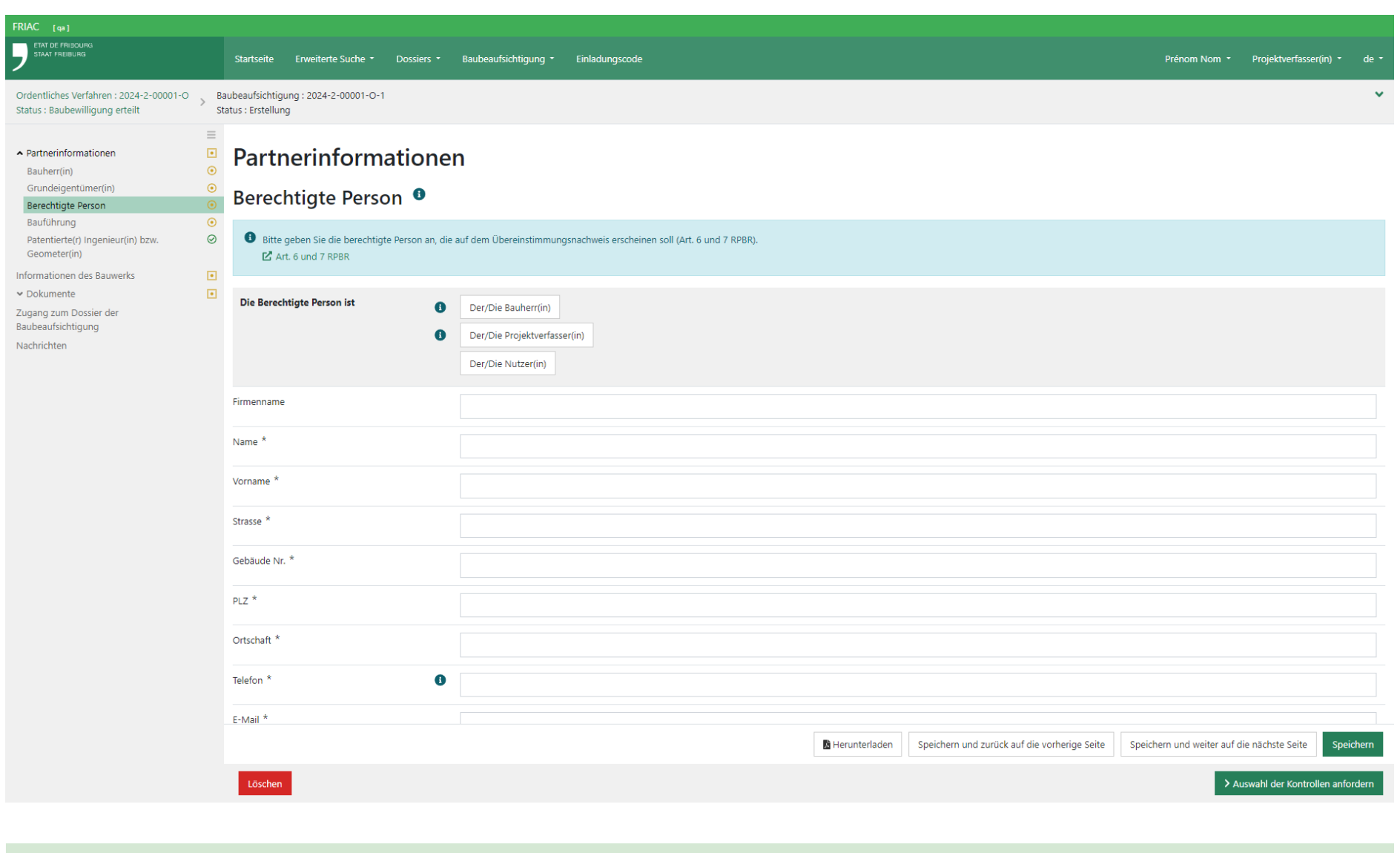

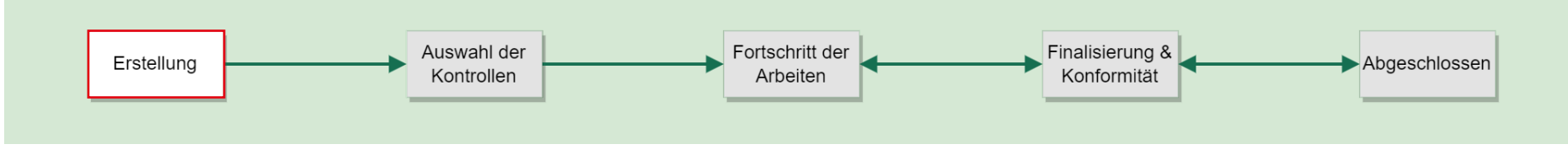

# <span id="page-15-0"></span>3.3 Informationen zum Bauwerk

In diesem Menü kann der Benutzer der Gemeinde die Informationen zum Bauwerk (Baulos) angeben. Eine Schaltfläche für die Datenübernahme ermöglicht ein einfaches Ausfüllen des Formulars anhand der Daten, die im Gesuchsformular des Baugesuchsdossiers enthalten sind.

# 3.4 Anfrage der Auswahl der Kontrollen

Nachdem die Kontaktinformationen der beteiligten Personen sowie die Informationen zum Bauwerk eingegeben wurden, kann der Benutzer die Gemeinde anfragen, die Kontrollen der Arbeiten anzugeben, die sie durchführen möchte.

Nachdem die Anfrage versandt wurde, wird die Gemeinde benachrichtigt. Das BB-Dossier erreicht damit den Status **Auswahl der Kontrollen**. Um das Verfahren fortsetzen zu können, muss der Benutzer abwarten, dass die Gemeinde die Auswahl der Kontrollen der Arbeiten vornimmt.

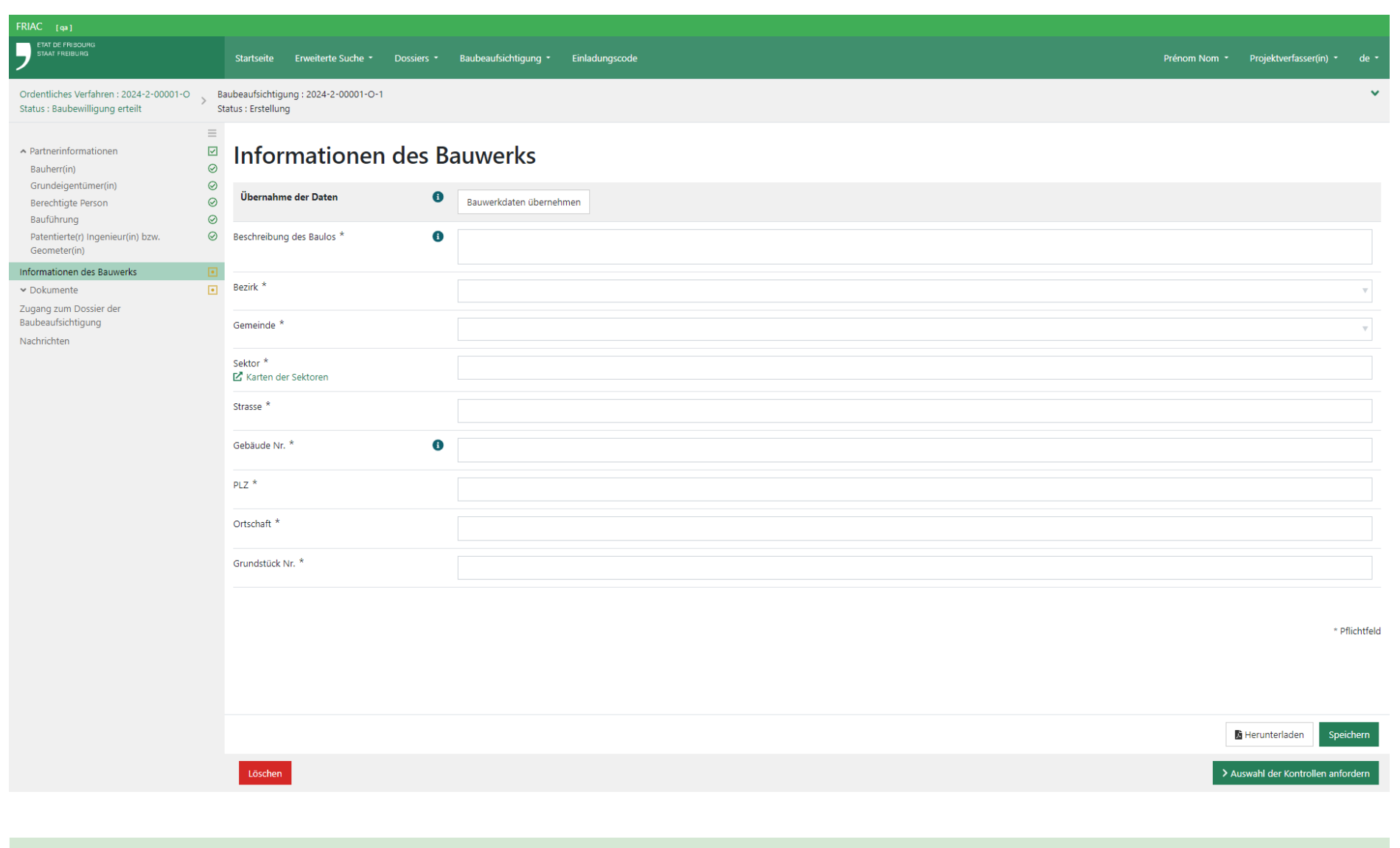

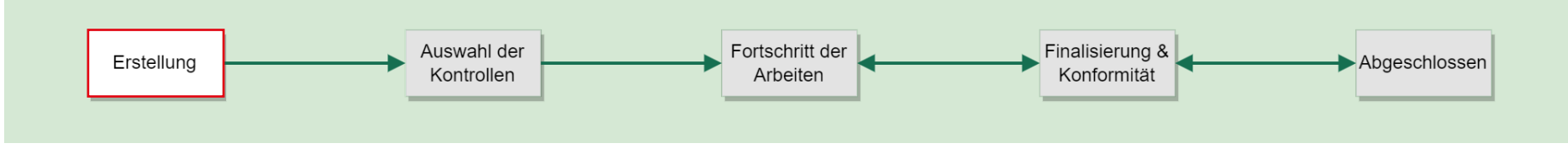

# <span id="page-17-0"></span>**4. Auswahl der Kontrollen**

Um die Phase der Baubeaufsichtigung in FRIAC zu beginnen, muss die Gemeinde den Benutzern die erforderlichen Kontrollen der Arbeiten angeben. Dazu geht sie über ihre Liste **Auswahl der Kontrollen** in das betroffene BB-Dossier.

# 4.1 Planung und & Kontrollen der Arbeiten (I)

Im betroffenen BB-Dossier kann die Gemeinde über das Menü **Planung & Kontrollen der Arbeiten** die Bauetappen auswählen, die inspiziert werden müssen. Die Gemeinde kann die zu kontrollierenden Etappen ergänzen oder löschen und eine Reihenfolge für sie festlegen. Beim vereinfachten Verfahren zeigt das Menü ausschliesslich die Etappen Baubeginn und Beendigung der Arbeiten sowie die durch die Instanzen, welche das Baugesuchsdossier begutachtet haben, verlangten Kontrollen. Dies hindert die Gemeinde nicht daran, zusätzliche Kontrollen zu ergänzen, falls sie dies für nötig hält.

Falls die Gemeinde eine von einer Instanz verlangte Etappe löscht, wird die Instanz benachrichtigt. Sie kann sich an die Gemeinde wenden, um weitere Informationen zu erhalten.

> ▶ Baukontrollen mit einem Tooltip «  $\bigcirc$  » neben ihrem Namen sind solche, die von Instanzen angefordert wurden. Wenn Sie darauf klicken, werden die Namen der Instanzen angezeigt, die diesen Schritt überwachen möchten.

# 4.2 Beginn der Phase der Baubeaufsichtigung

Nachdem die Gemeinde die zu inspizierenden Etappen ausgewählt hat, kann sie auf die Schaltfläche **Baubeaufsichtigung starten** klicken. Mit dieser Handlung werden die Benutzer, welche Zugang zum BB-Dossier haben, sowie die Instanzen, welche die Kontrollen verfolgen wollen, benachrichtigt. Das BB-Dossier erreicht damit den Status **Fortschritt der Arbeiten**.

Das Baugesuchsdossier verschwindet seinerseits aus der Liste **Zu beginnende Arbeiten**. Es wechselt den Status von **Baubewilligung erteilt** zu **Baubeaufsichtigung**.

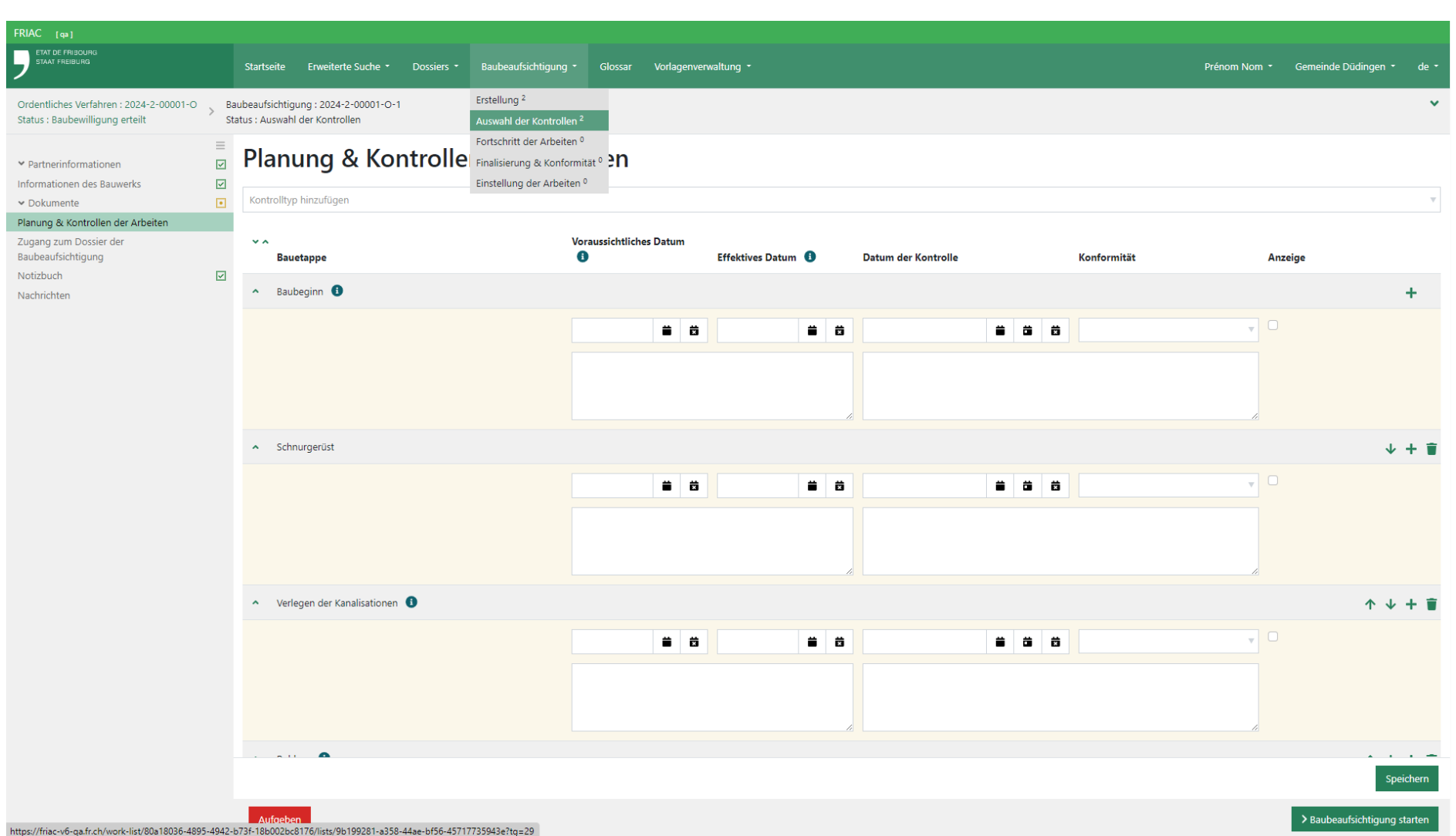

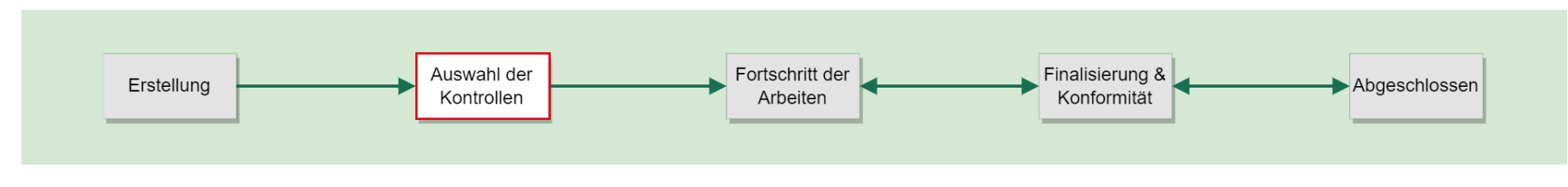

# <span id="page-19-0"></span>**5. Fortschritt der Arbeiten**

Nachdem das BB-Dossier den Status **Fortschritt der Arbeiten** erreicht hat, hat der Benutzer die Gemeinde vor Beginn der jeweiligen Arbeiten sowie über deren Fortschritt zu benachrichtigen [\(Art. 110 RPBR](https://bdlf.fr.ch/app/de/texts_of_law/710.11/art/110)). Dies erfolgt in FRIAC durch die Eingabe der effektiven Daten für jede von der Gemeinde verlangte Kontrolle. Im Laufe des Fortschritts der Arbeiten muss der Benutzer somit ins Menü **Planung & Kontrollen der Arbeiten** des betroffenen BB-Dossiers gehen, um dort die Daten einzugeben, an denen die Gemeinde die Bauetappen kontrollieren kann. Nach ihrer Kontrolle vor Ort muss die Gemeinde dort die Konformität der Etappen bestätigen [\(Art. 165 Abs. 1 RPBG](https://bdlf.fr.ch/app/de/texts_of_law/710.1/art/165)).

Die Benutzer und die Gemeinde finden in ihrer Liste **Fortschritt der Arbeiten** sämtliche betroffenen BB-Dossiers. Die Instanzen finden in ihrer Liste **Überwachte Kontrollen**  die BB-Dossiers, bei denen sie Kontrollen bis zu derer Durchführung verfolgen wollten. Diese Listen bieten einen Überblick über den Status der verschiedenen Etappen. Der Farbcode hängt mit den effektiven Daten zusammen.

# 5.1 Planung und & Kontrollen der Arbeiten (II)

#### 5.1.1 Angabe der voraussichtlichen und effektiven Daten

Damit die Gemeinde sich für die Inspektion der Arbeiten organisieren kann, hat der Benutzer ihr die effektiven Daten jeder im Menü **Planung & Kontrollen der Arbeiten**  angezeigten Bauetappe anzugeben ([Art. 110 Abs. 2 RPBR](https://bdlf.fr.ch/app/de/texts_of_law/710.11/art/110)). Falls der Benutzer diese Daten nicht sofort festlegen kann, wird empfohlen, voraussichtliche Daten einzugeben. Diese dienen hauptsächlich dazu, Erinnerungen zu generieren.

#### ӹ **Voraussichtliches Datum:**

Ungefähres Datum, an dem die Bauetappe durch die Gemeinde kontrolliert werden kann. Falls kein effektives Datum für die Kontrolle der Etappe eingegeben wird, wird 5 Tage vor dem hier eingegebenen Datum eine Erinnerungsmeldung an den Benutzer und die Gemeinde versandt.

#### ӹ **Effektives Datum:**

Datum, an dem die Bauetappe mit Sicherheit durch die Gemeinde kontrolliert werden kann. Eine Benachrichtigung wird 5 Tage vor dem eingegebenen Datum nur an die Gemeinde versandt.

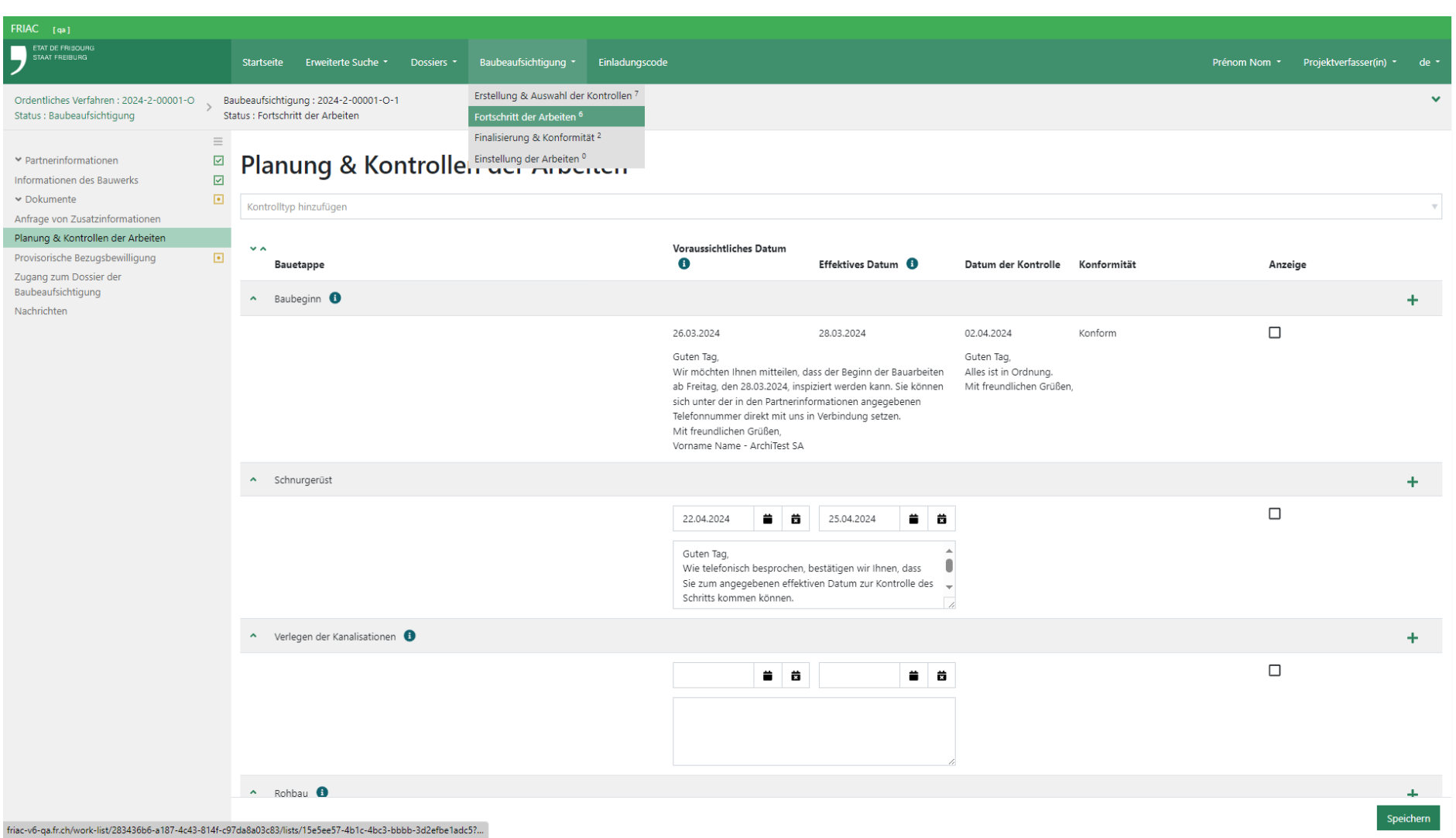

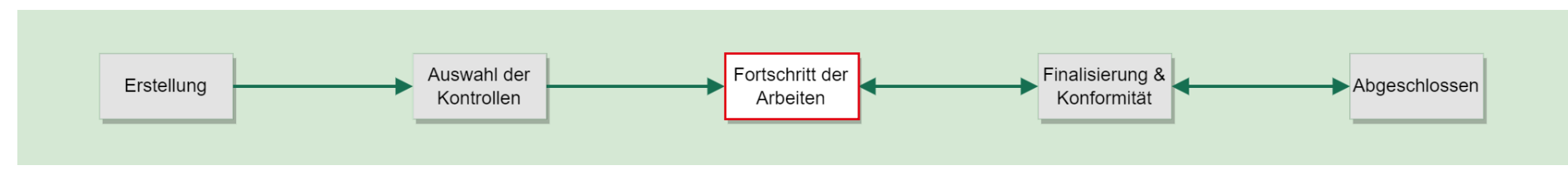

<span id="page-21-0"></span>Wenn der Benutzer ein Datum für eine beliebige Etappe eingibt und speichert, wird eine Benachrichtigung an die Gemeinde und an die Instanzen, welche die betroffene Etappe beaufsichtigen wollten, versandt. Diese Benachrichtigungen dienen als Meldung an die Gemeinde, um sie über den Fortschritt der Arbeiten zu informieren.

Der Benutzer kann der Gemeinde auch weitere Angaben liefern, indem er im Menü **Dokumente** (unter der Rubrik: **Baupolizei** > **Meldungen über den Fortschritt der Arbeiten**) einen Text eingibt und Dateien (z.B. Foto des Stands der Arbeiten) einfügt.

#### 5.1.2 Ergänzung einer zu kontrollierenden Etappe

Bei Bedarf können der Benutzer oder die Gemeinde eine zu kontrollierende Bauetappe ergänzen.

#### 5.1.3 Ergänzung einer zusätzlichen Kontrolle für eine Etappe

Bei Bedarf können der Benutzer oder die Gemeinde eine zusätzliche Kontrolle für eine Etappe ergänzen.

#### 5.1.4 Angabe der Konformität

Nachdem die Überprüfung der Bauetappe durchgeführt wurde, gibt die Gemeinde in FRIAC das Datum und die Konformität der Kontrolle an ([Art. 165 Abs. 1 RPBG](https://bdlf.fr.ch/app/de/texts_of_law/710.1/art/165)). Dies ist für jede im Menü **Planung & Kontrollen der Arbeiten** enthaltene Etappe erforderlich. Wenn die Gemeinde diese Angaben speichert, wird eine Benachrichtigung an alle Benutzer, die Zugang zum BB-Dossier haben, sowie an die Instanzen, welche die durchgeführte Kontrolle verfolgen wollten, versandt.

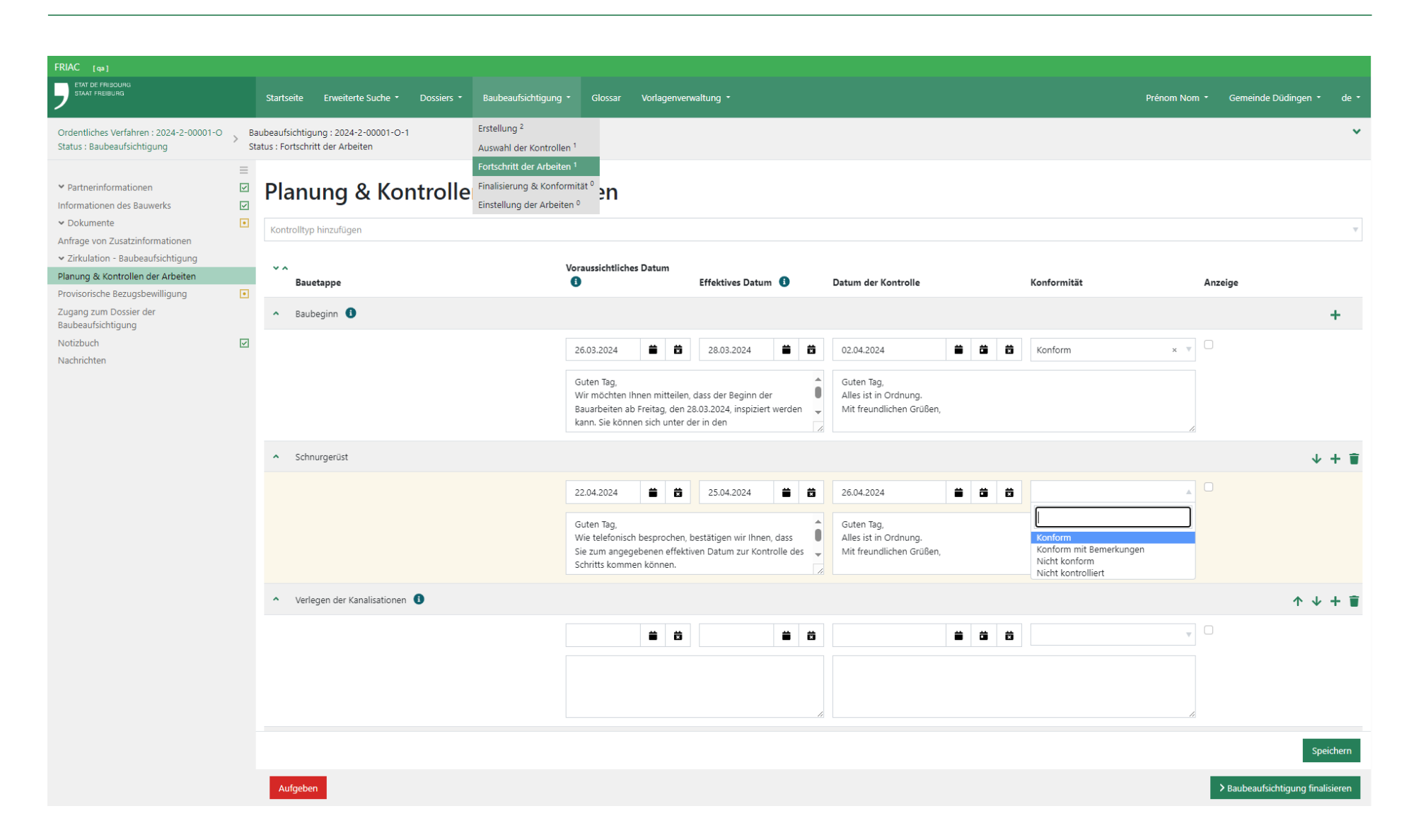

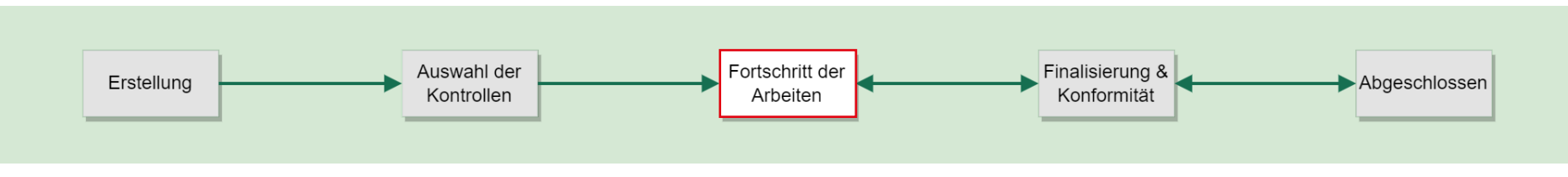

## <span id="page-23-0"></span>5.1.5 Anzeige und Einstellung der Arbeiten

Falls die Durchführung einer Bauetappe nicht der Bewilligung entspricht, hat die Gemeinde das Oberamt zu informieren ([Art. 165 Abs. 1](https://bdlf.fr.ch/app/de/texts_of_law/710.1/art/165); [Art. 167 RPBG\)](https://bdlf.fr.ch/app/de/texts_of_law/710.1/art/167). Dazu kreuzt sie das Feld **Anzeige** der nicht konformen Etappe an. Wenn die Gemeinde dies speichert, wird das Oberamt benachrichtigt und findet das BB-Dossier in seiner Liste **Anzeige**. Die Gemeinde kann dem Oberamt über die Menüs **Notizbuch** (Inhalt nur für die Instanzen sichtbar), **Planung & Kontrollen der Arbeiten** und **Dokumente** (Inhalt für alle sichtbar) Hinweise geben.

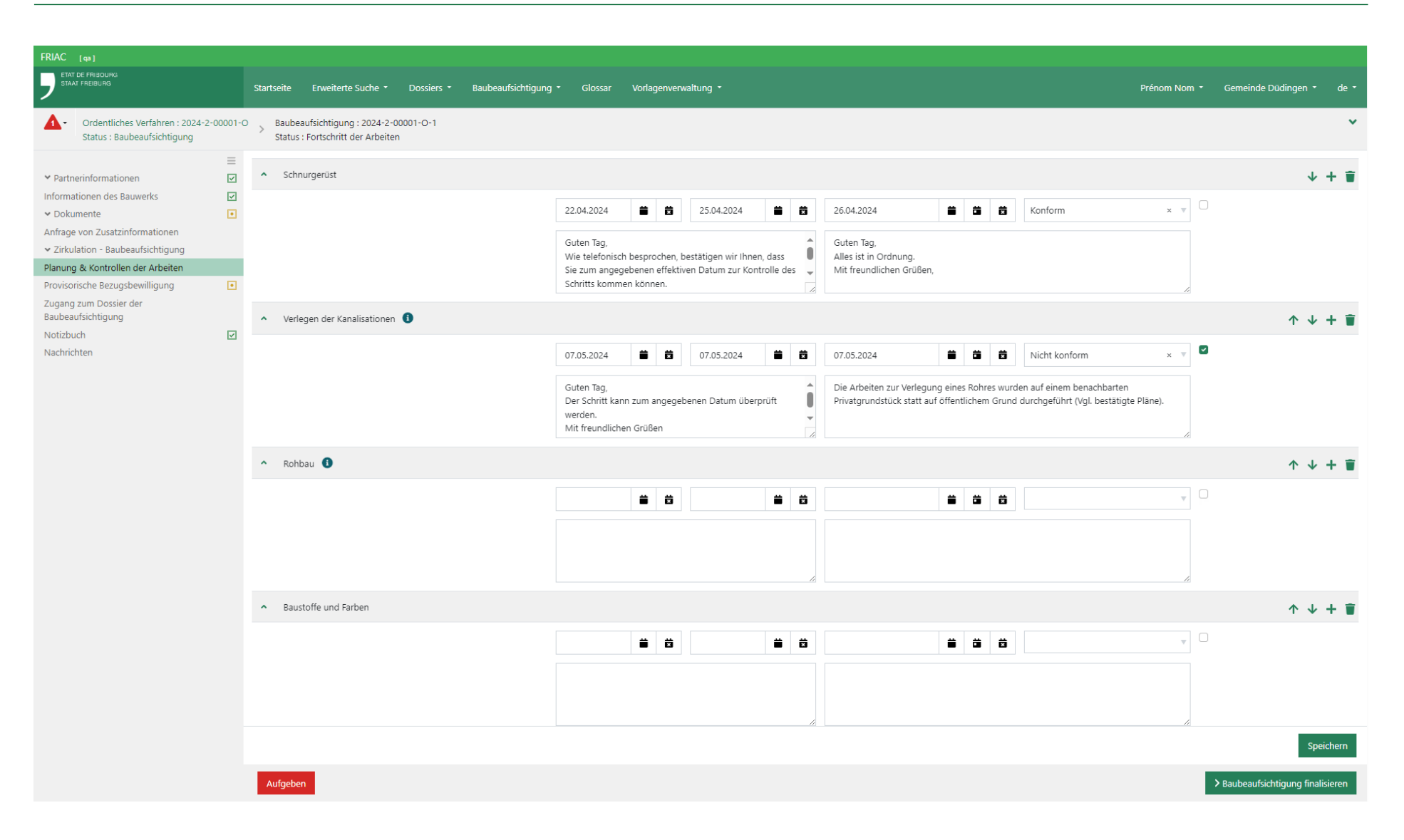

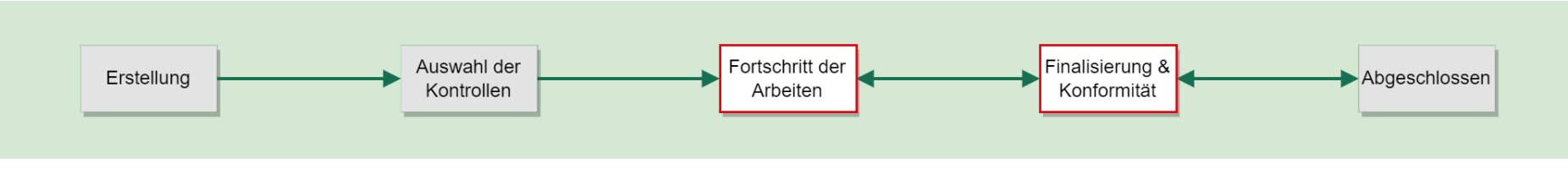

Das Oberamt kann die Informationen zur Anzeige in den Menüs **Notizbuch**, **Planung & Kontrollen der Arbeiten** und **Dokumente** finden. Falls es dies möchte, kann es das BB-Dossier in den Status **Einstellung der Arbeiten** versetzen, indem es auf die Schaltfläche **Sistieren** unten links klickt. Sie eröffnet anschliessend ein Dossier für illegale Bauten, das ausserhalb des BB-Dossiers und des Baugesuchsdossiers verwaltet wird. Das BB-Dossier kann sein Verfahren nicht mehr fortsetzen, bis es das Oberamt wieder eröffnet. Nachdem das Dossier wieder eröffnet wurde, kann die Gemeinde, ja nach Entscheid im Dossier für illegale Bauten, die Beaufsichtigung der Arbeiten fortsetzen (z.B. Legalisierung, Duldung, Wiederherstellung) oder es verwerfen und damit das Baugesuchsdossier direkt schliessen. Falls das Dossier in den Status **Aufgegeben** übergeht, erscheint es nicht mehr in den Listen der Baubeaufsichtigung.

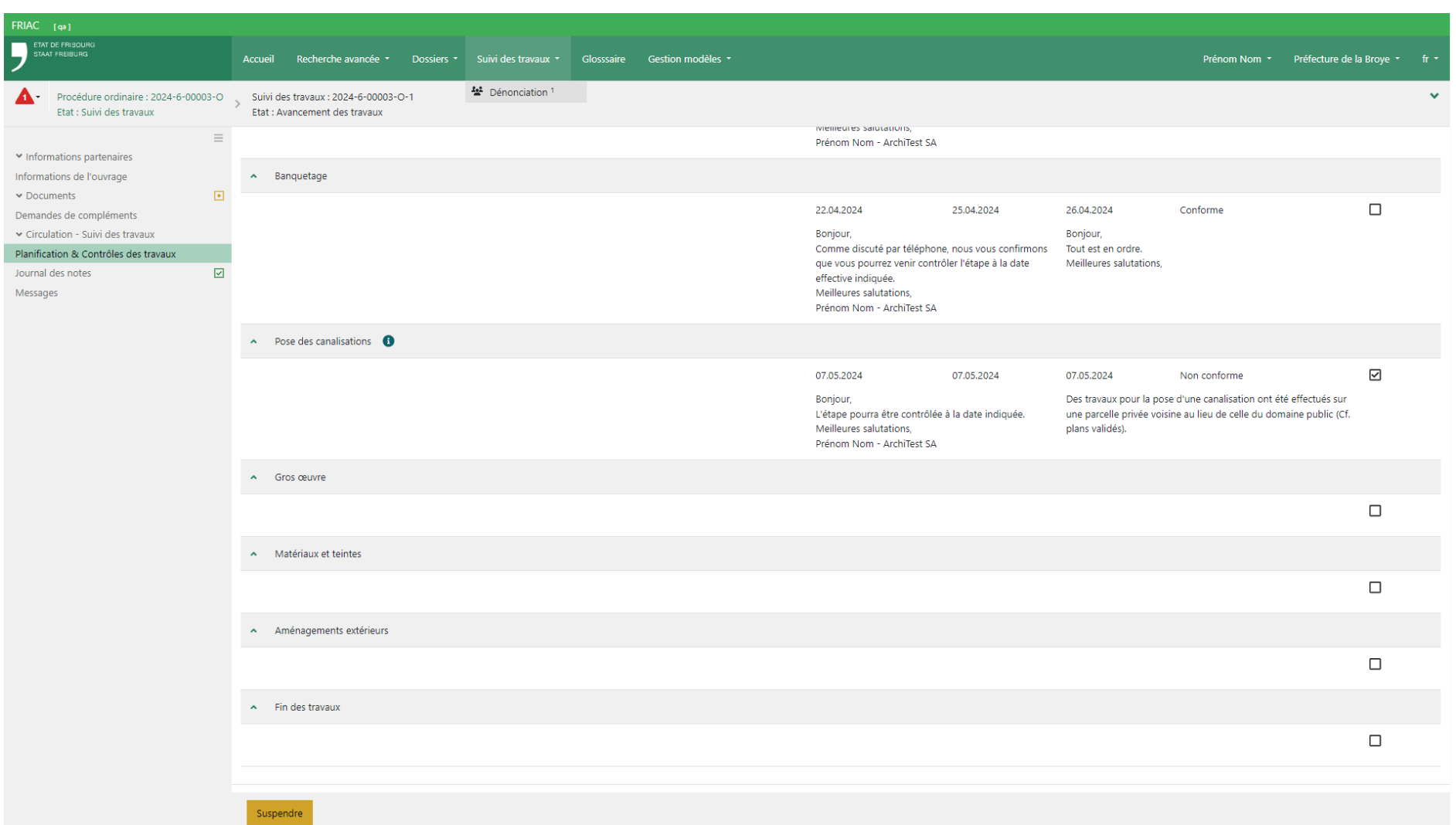

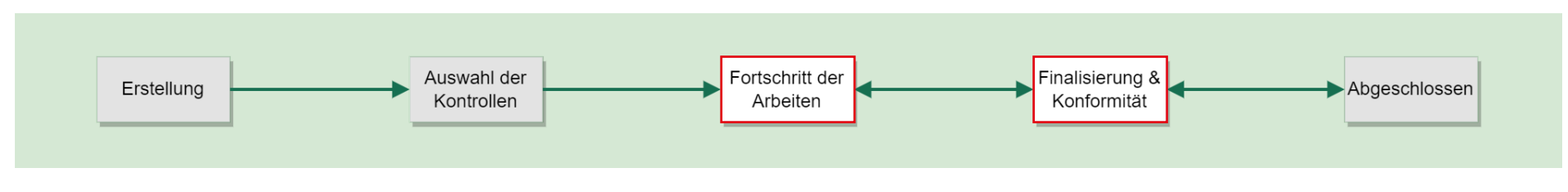

#### <span id="page-27-0"></span>5.2 Dokumente

Wie das Baugesuchsdossier verfügt auch das BB-Dossier über seine eigenen Dokumentrubriken. Diese Rubriken sind für die Benutzer, die Zugang zum BB-Dossier haben, alle verfügbar (vgl. Kapitel [Zugang zum Baubeaufsichtigungsdossier](#page-51-0)). Den Benutzern wird empfohlen, in die Rubrik **Baupolizei** > **Meldungen über den Fortschritt der Arbeiten** alle Dateien hochzuladen, die den Gemeinden die notwendigen Informationen im Zusammenhang mit den Kontrollen der Bauarbeiten bieten (z.B. Foto des Stands der Arbeiten).

Die Erläuterungen zu den verschiedenen Funktionalitäten des Menüs **Dokumente** finden sich im [Handbuch Utilities](https://www.fr.ch/de/raum-planung-und-bau/baubewilligung-und-bewilligungen/friac/online-hilfe/handbuecher).

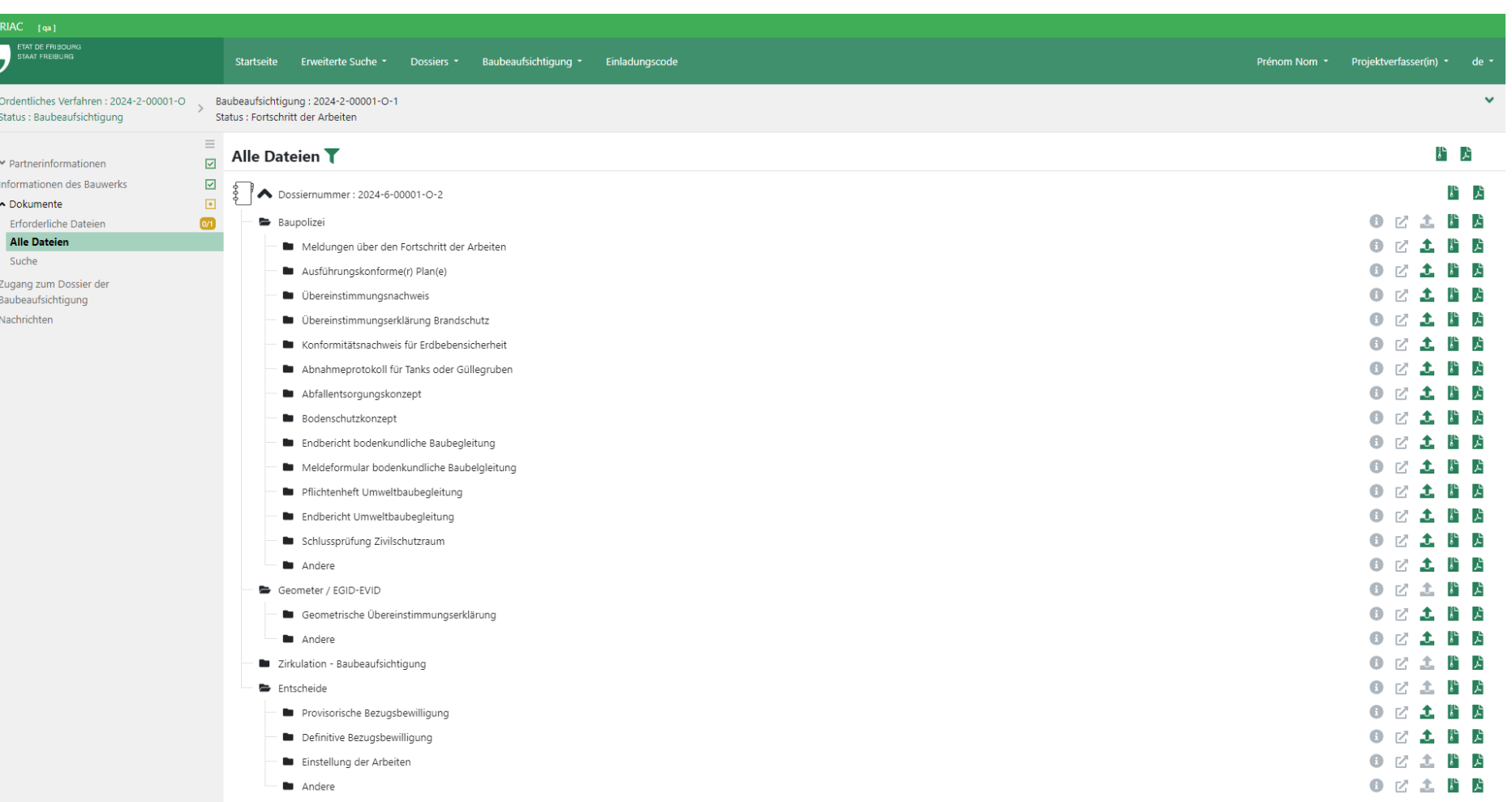

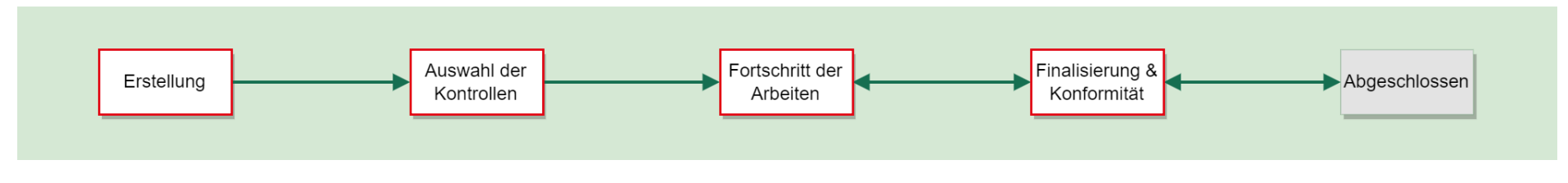

#### <span id="page-29-0"></span>5.3 Zirkulation - Baubeaufsichtigung

## 5.3.1 Verwaltung der Zirkulation

Auf Anfrage ermächtigt die Gemeinde eine Instanz (z.B. kantonale oder kommunale Dienststellen), ihre Feststellungen im Zusammenhang mit der Kontrolle einer Bauetappe in FRIAC aufzunehmen [\(Art. 165 Abs. 2 RPBG](https://bdlf.fr.ch/app/de/texts_of_law/710.1/art/165)). Dazu wählt sie die betroffenen Instanzen im Menü **Zirkulation - Baubeaufsichtigung** des BB-Dossiers. Je nach deren Antwort kann die Gemeinde anschliessend die Konformität der Etappe im Menü **Planung & Kontrollen der Arbeiten** angeben.

Die Erläuterungen zu den verschiedenen Funktionalitäten der Zirkulationen finden sich im [Handbuch Utilities](https://www.fr.ch/de/raum-planung-und-bau/baubewilligung-und-bewilligungen/friac/online-hilfe/handbuecher).

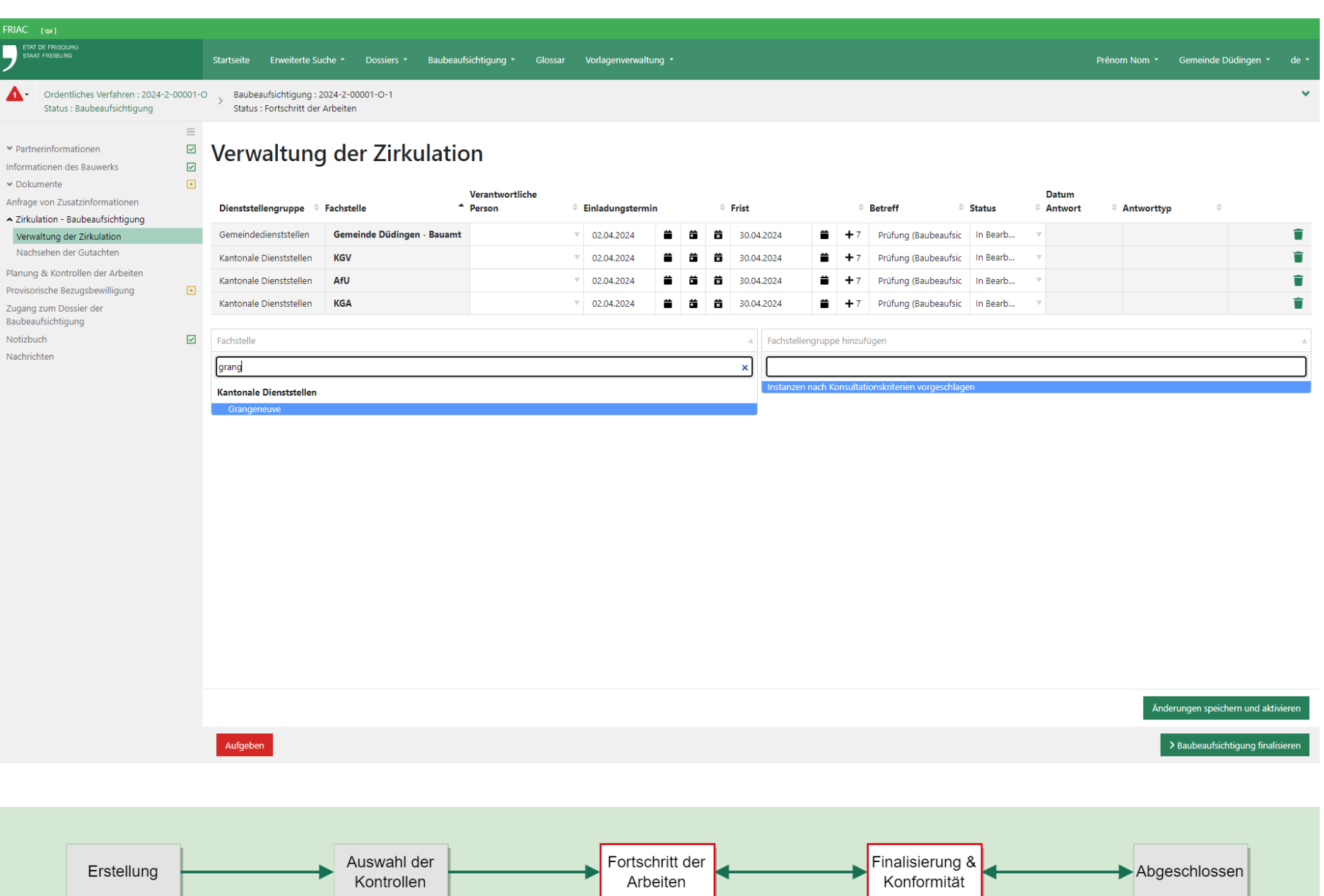

#### 5.3.2 Die Gutachtenanfrage beantworten

Wenn die Gemeinde die Anfrage an die verschiedenen Instanzen sendet, werden diese benachrichtigt. Sie finden das über eine Zirkulation des Typs **Baubeaufsichtigung** übermittelte Baugesuchsdossier in ihren Listen des Menüs **Dossiers**. Um die Gutachtenanfrage zu beantworten, müssen sie ins Baugesuchsdossier gehen und auf das Menü **Baubeaufsichtigung** dieses Dossiers klicken, um auf das betroffene BB-Dossier zuzugreifen. Die Instanzen finden dort das Menü **Gutachtenanfrage beantworten**. Wenn sie antworten, wird die Gemeinde wiederum benachrichtigt.

Das Menü **Nachsehen der Gutachten** bietet der Gemeinde und den anderen Instanzen eine Übersicht über die Antworten. Die über das Menü **Gutachtenanfrage beantworten** eingereichten Dateien befinden sich auch in der Rubrik **Zirkulation – Baubeaufsichtigung** des Menüs **Dokumente**. Der Inhalt dieser Rubrik steht auch den Benutzern, die Zugang zum BB-Dossier haben, zur Verfügung.

<span id="page-31-0"></span>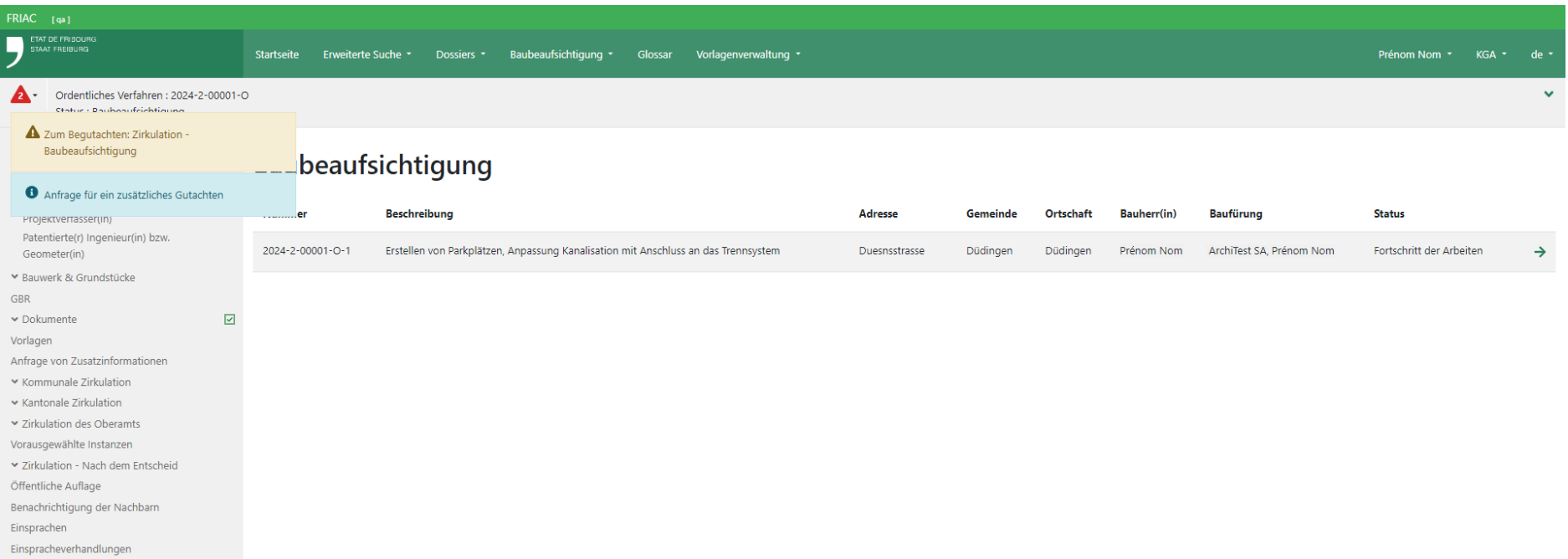

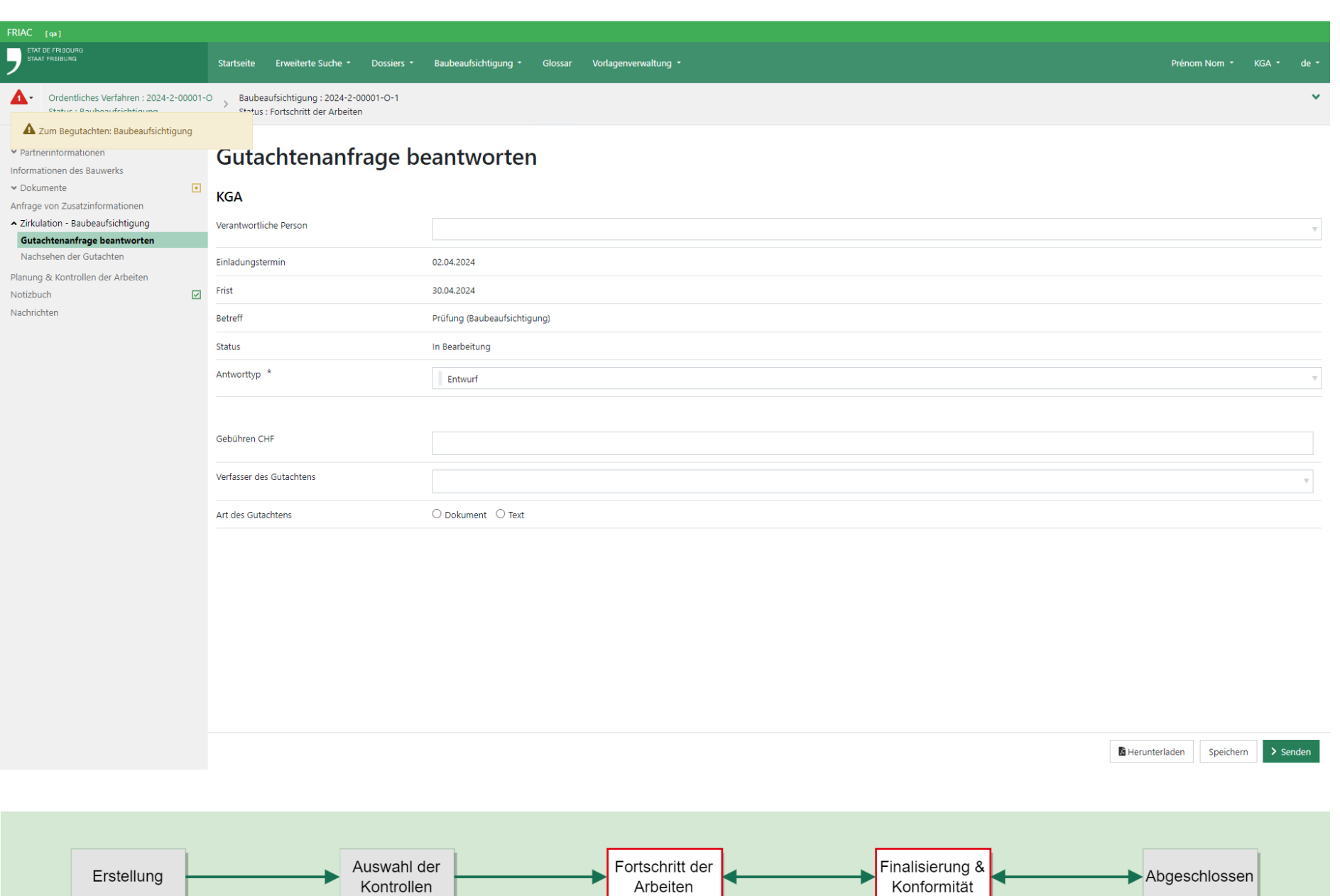

<span id="page-33-0"></span>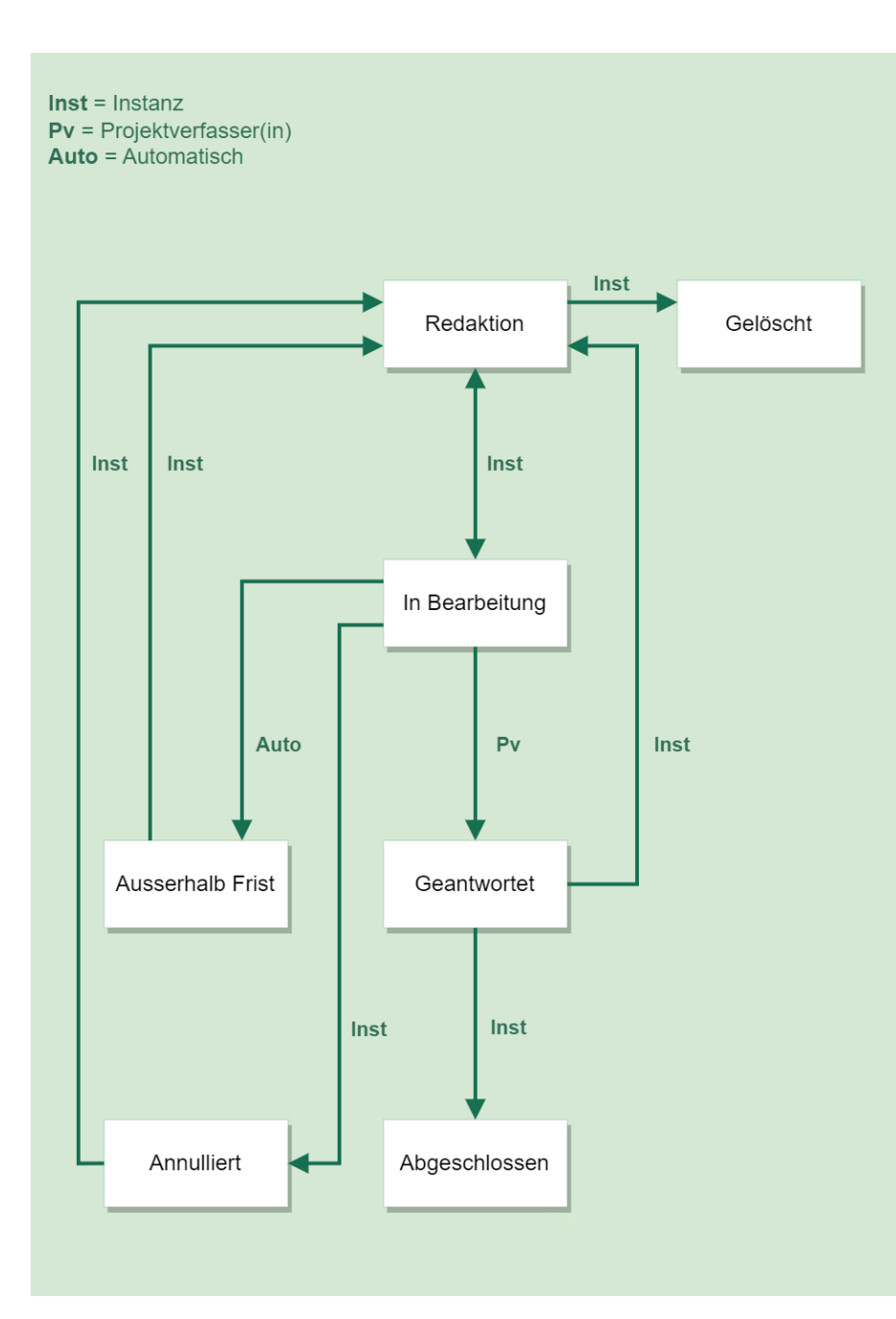

# 5.4 Anfrage von Zusatzinformationen

Bei Bedarf können die Gemeinde und andere Instanzen Anfragen von Zusatzinformationen im Zusammenhang mit der Baubeaufsichtigung versenden. Die Anfragen von Zusatzinformationen werden ebenfalls als Unterdossiers verwaltet, die ihre eigenen Verfahren aufweisen.

# 5.4.1 Erstellung und Versand

Für die Erstellung der Anfrage müssen die Instanzen in das Menü **Anfrage von Zusatzinformationen** gehen, das sich im betroffenen BB-Dossier befindet, und auf die Schaltfläche Dossier vom Typ «Anfrage von Zusatzinformationen» erstellen klicken. Damit werden sie automatisch in die Anfrage umgeleitet.

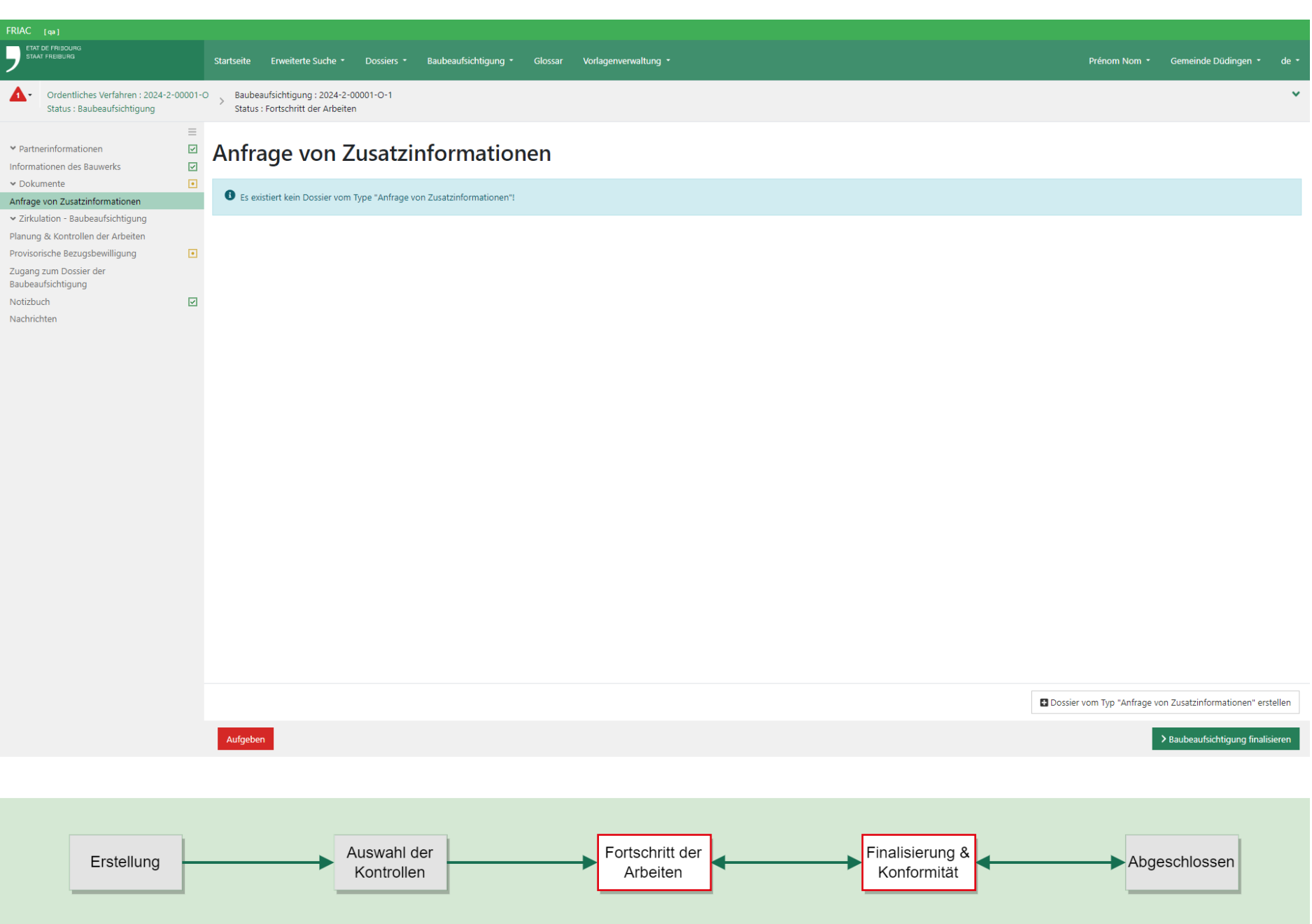

Die Instanzen haben die Möglichkeit, einen Text zu verfassen und die Rubriken auszuwählen, in welche die angefragten Dateien hochgeladen werden sollen. Nachdem die Anfrage versandt wurde, erhält der Empfänger eine Benachrichtigung. Die Gemeinde wird ihrerseits benachrichtigt, wenn die Anfrage von einer anderen Instanz versandt wurde.

Falls eine neue Frist nötig ist, kann sie geändert werden, indem auf die Schaltfläche **Verfassen** geklickt wird. Die Anfrage muss danach erneut versandt werden, indem auf die Schaltfläche **Senden** geklickt wird.

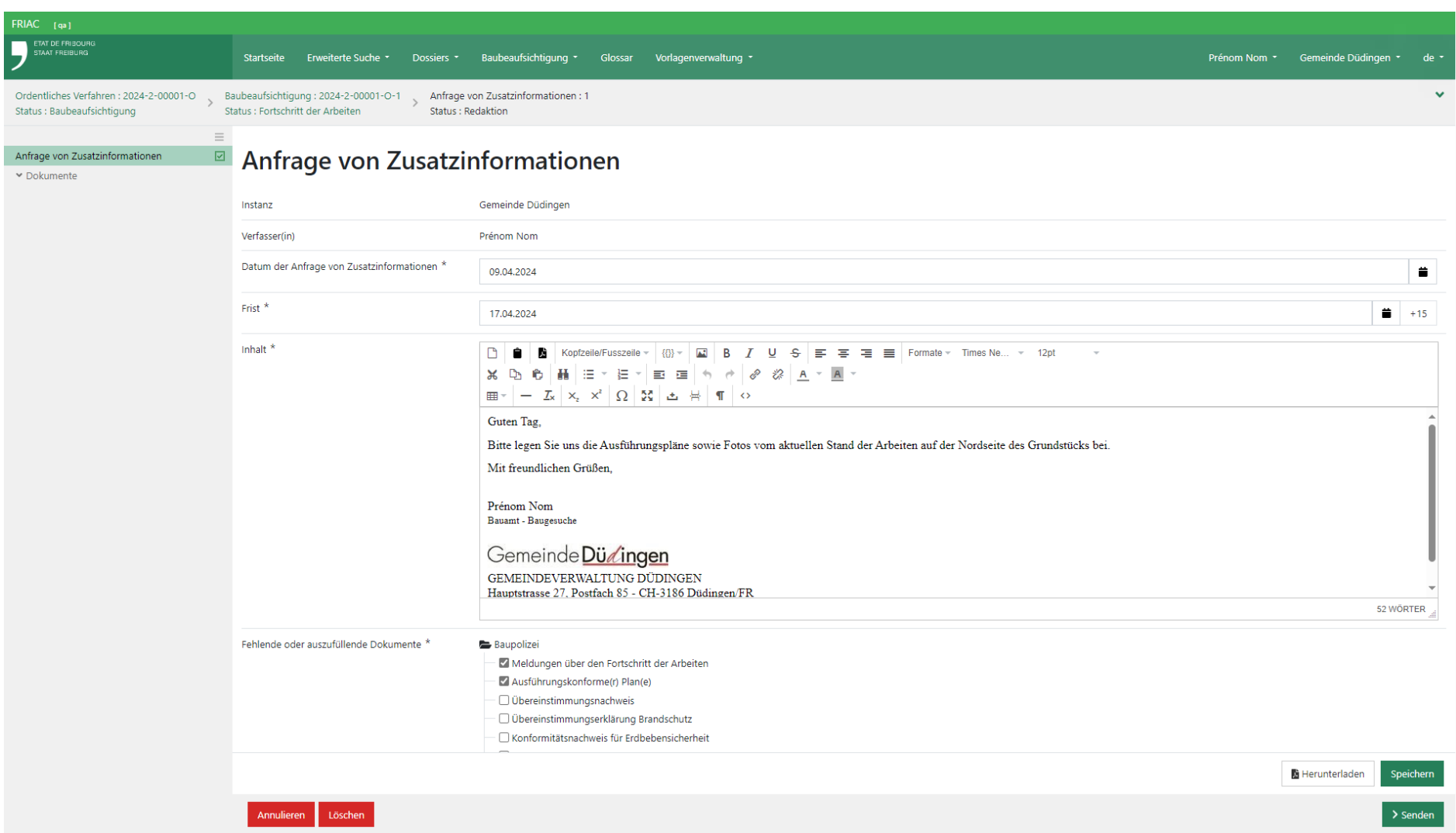

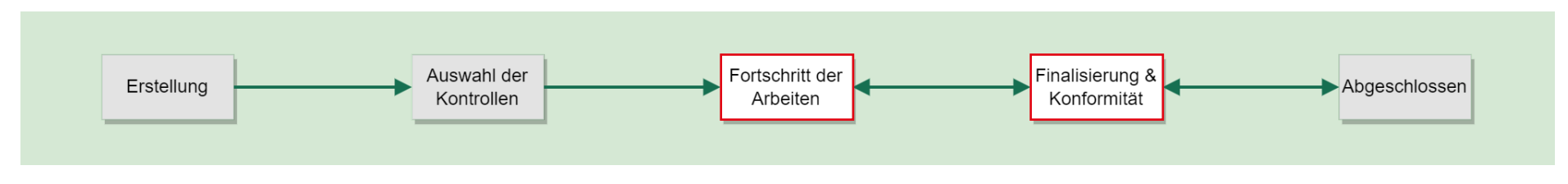

#### <span id="page-37-0"></span>5.4.2 Antwort

Um die Anfrage von Zusatzinformationen der Baubeaufsichtigung zu beantworten, muss der Empfänger seinerseits in das Menü **Anfrage von Zusatzinformationen** des BB-Dossiers gehen (die auf der Startseite sichtbare Nachricht enthält einen Link, der direkt zur Anfrage führt). In der Anfrage kann der Benutzer die Nachricht lesen und dann ins Menü **Antwort** gehen, um einen Text zu verfassen und die verlangten Dateien hochzuladen.

Um die Dateien hochzuladen, muss zunächst die gewünschte Dokumentrubrik gewählt werden, indem auf das Feld links von der Schaltfläche Hochladen geklickt wird. Diese Schaltfläche öffnet ein Fenster, das Informationen zur maximalen Dateigrösse und zu den zugelassenen Dateitypen enthält und ermöglicht, die Datei auf dem Computer zu suchen. Es ist auch möglich, die Datei via Drag & Drop hochzuladen, indem die Datei vom Computer aus angewählt und dann in die Zone oberhalb des Felds zur Auswahl der Dokumentrubrik verschoben wird. Die Zone färbt sich grün, wenn der Dateityp akzeptiert wird. Der Benutzer kann zusätzliche Dateien hochladen, indem er auf die Hinzufügen-Schaltfläche «  $\bullet$  » klickt.

Der Benutzer kann danach seine Antwort versenden, indem er auf die Schaltfläche **Zusatzinformationen weiterleiten** klickt. Mit dieser Handlung wird die Instanz benachrichtigt, welche die Anfrage gesandt hat. Unabhängig davon, ob die Gemeinde die Verfasserin der Anfrage ist oder nicht, wird sie systematisch benachrichtigt.

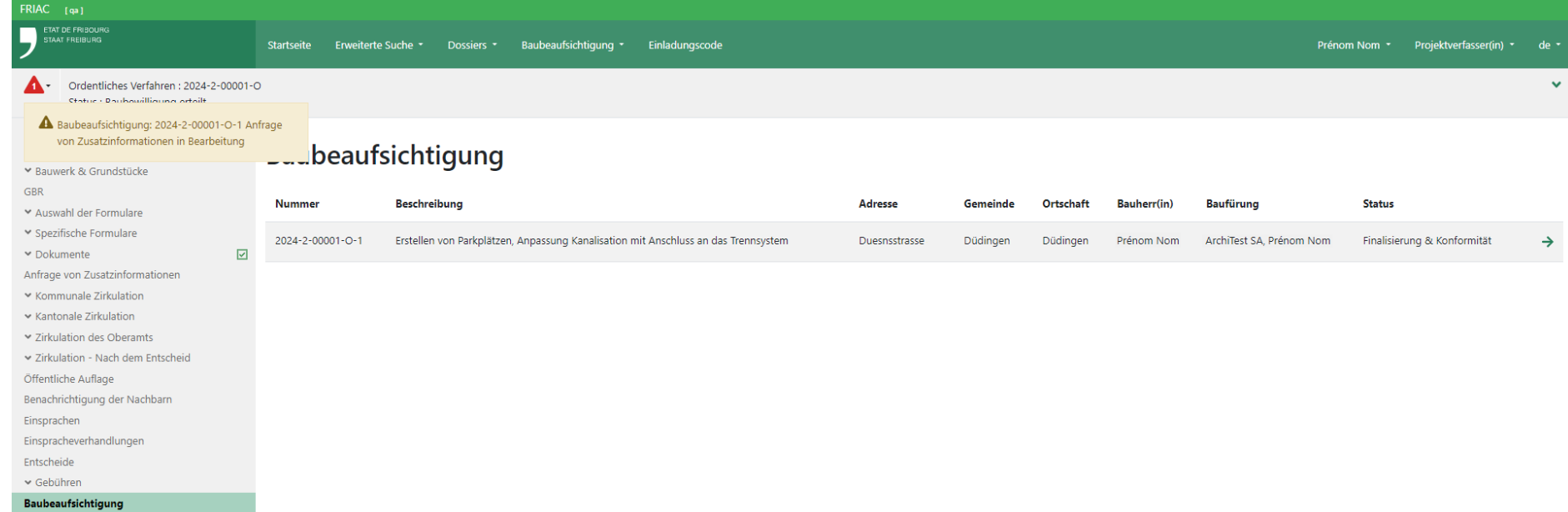

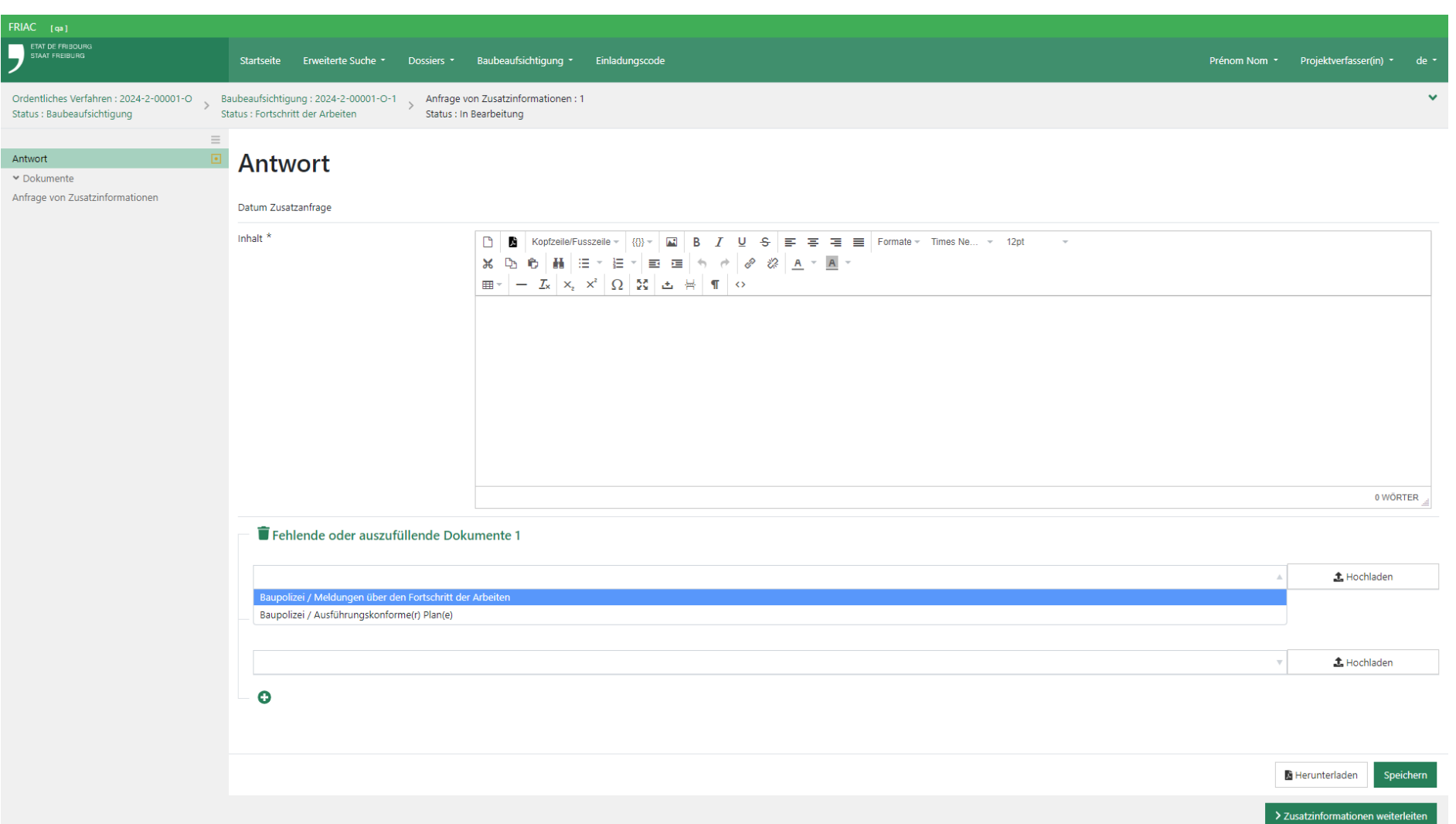

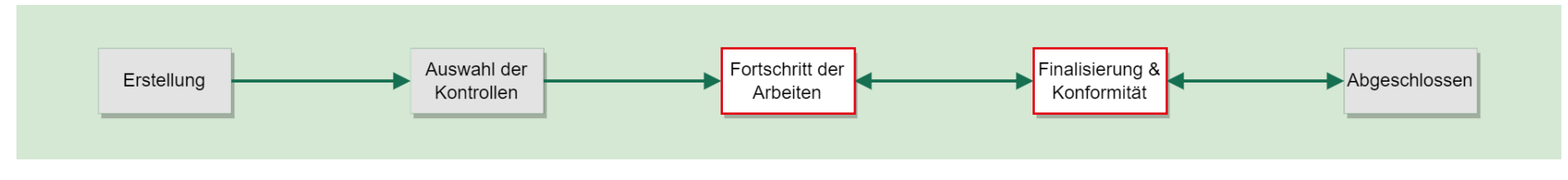

# <span id="page-39-0"></span>5.5 Provisorische Bezugsbewilligung

Die Bewilligung kann provisorisch erteilt werden, wenn die Innen- und Aussenarbeiten so weit fortgeschritten sind, dass für die Sicherheit und Gesundheit der Bewohner keine Gefahr besteht und die notwendige Erschliessung verwirklicht ist ([Art. 168 Abs.](https://bdlf.fr.ch/app/de/texts_of_law/710.1/art/168) [2 RPBG](https://bdlf.fr.ch/app/de/texts_of_law/710.1/art/168)).

Über das Menü **Provisorische Bezugsbewilligung** kann der Benutzer die Gemeinde um die Erteilung dieses Dokuments anfragen. Dazu reicht es, auf Ja zu klicken, eine Begründung anzugeben und zu speichern. Dadurch wird die Gemeinde benachrichtigt, die anschliessend in das gleiche Menü gehen kann, um die übrigen Felder auszufüllen.

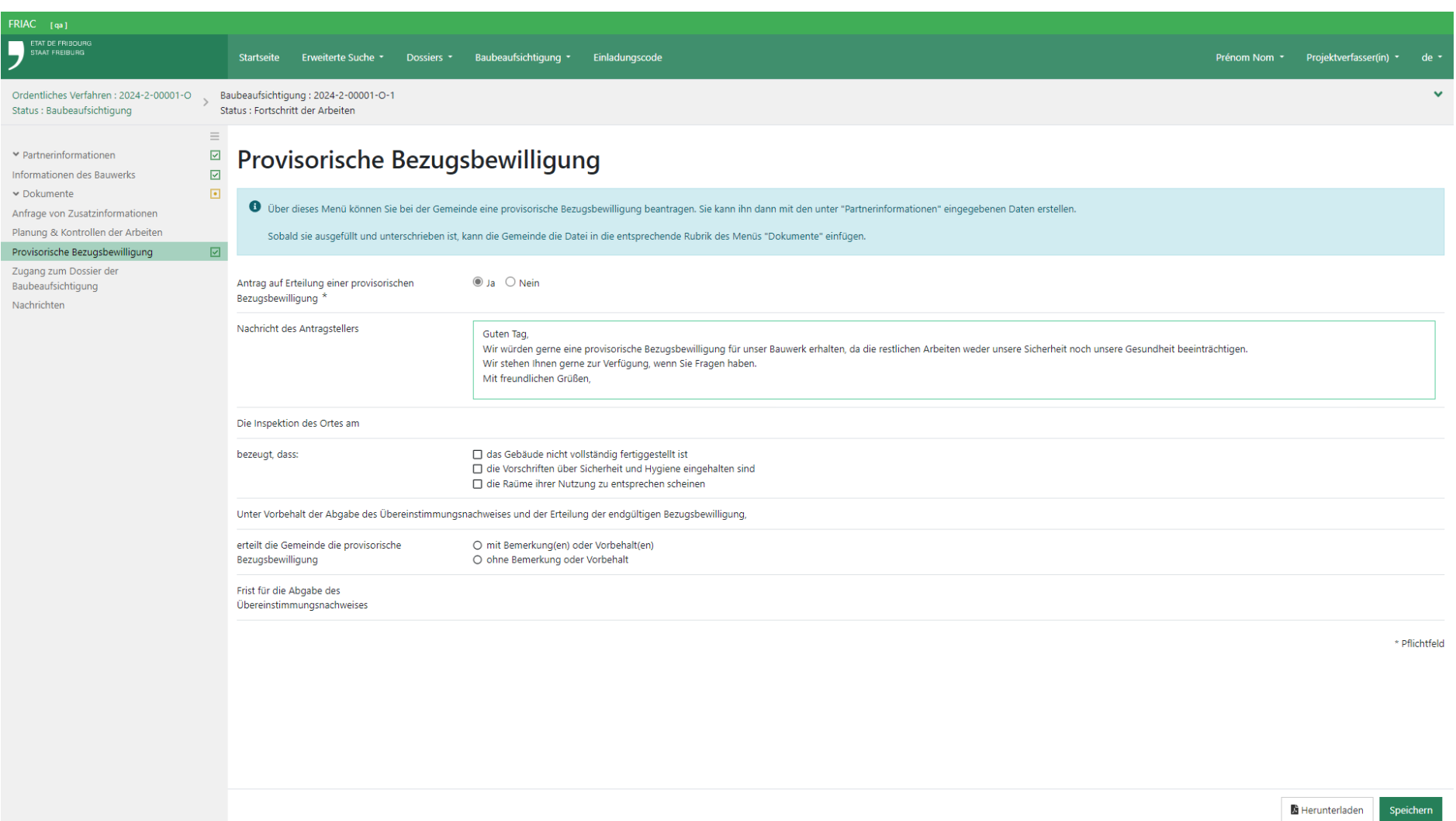

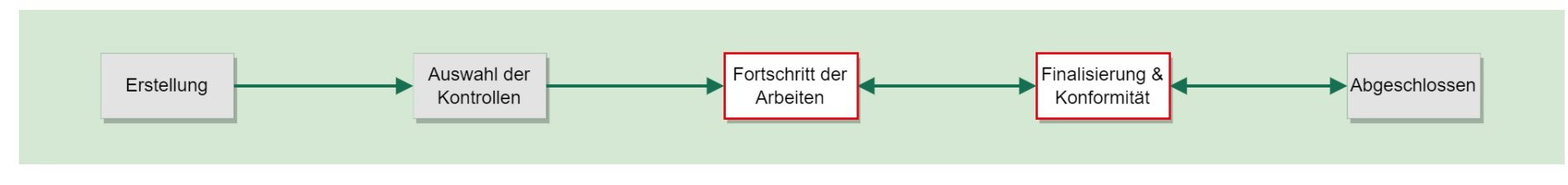

<span id="page-41-0"></span>Nachdem sie die Felder ausgefüllt hat, kann die Gemeinde die Bezugsbewilligung erstellen, indem sie auf die Schaltfläche **Herunterladen** klickt. Die Datei wird automatisch mit den im Menü **Partnerinformationen** des BB-Dossiers eingegebenen Daten ergänzt.

Nachdem sie mit dem Gemeindestempel unterzeichnet wurde, kann die Datei durch die Gemeinde in die Rubrik **Provisorische Bezugsbewilligung** des Menüs **Dokumente** (**Alle Dateien** > **Entscheide**) hochgeladen werden. Mit dieser Handlung wird der Benutzer automatisch benachrichtigt.

Die provisorische Bezugsbewilligung ist auch auf der [Website des Staats Freiburg](https://www.fr.ch/de/raum-planung-und-bau/baubewilligung-und-bewilligungen/friac/online-hilfe/erstellen-eines-dossiers) zu finden.

# 5.6 Beendigung der Arbeiten

Wenn alle Etappen ein Kontrolldatum und eine Konformität aufweisen, kann die Gemeinde das BB-Dossier in den Status **Finalisierung & Konformität** versetzen. Mit dieser Handlung werden die Benutzer, welche Zugang zum BB-Dossier haben, benachrichtigt und aufgefordert, den Übereinstimmungsnachweis hochzuladen.

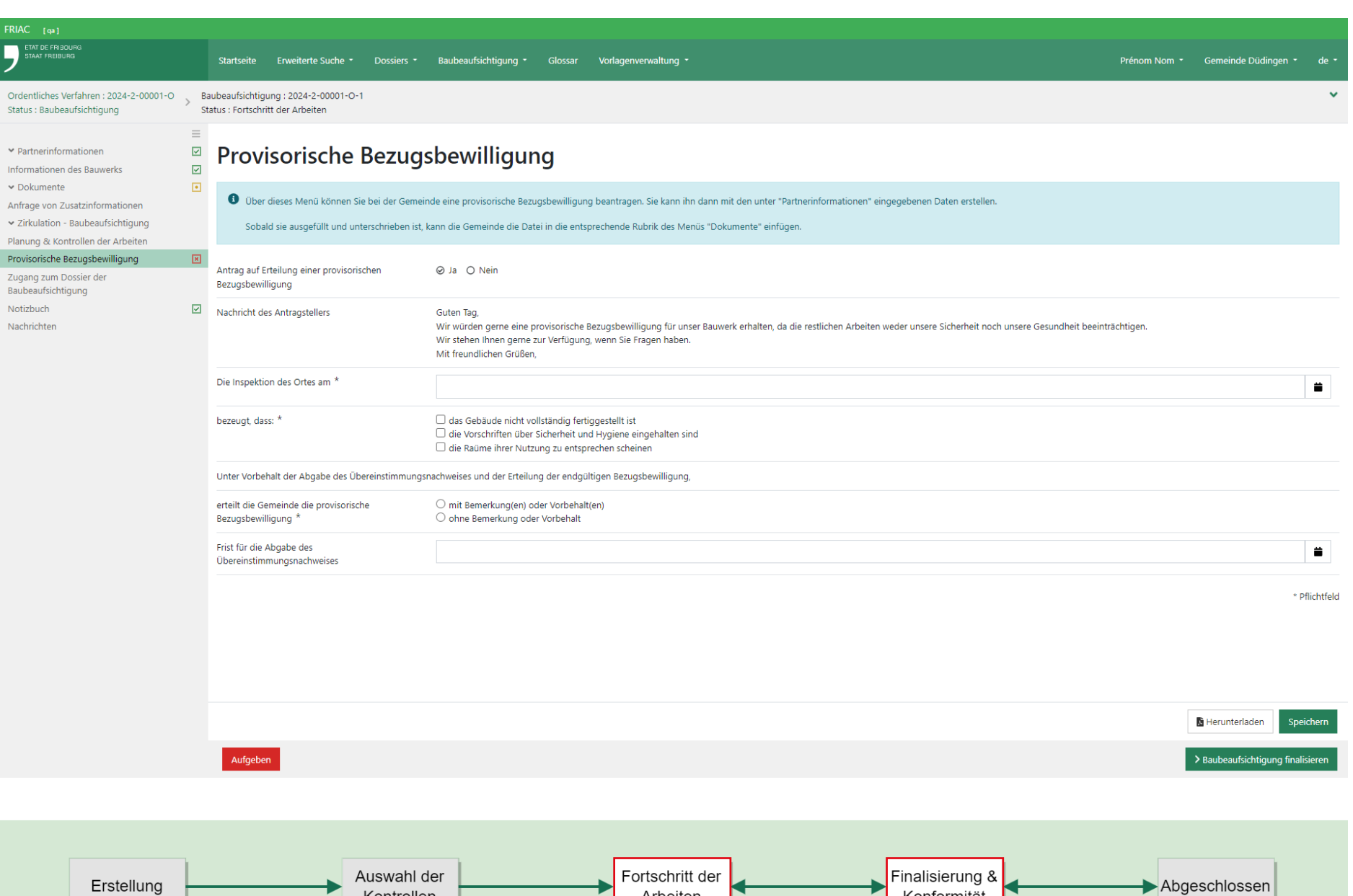

Arbeiten

Konformität

Kontrollen

# <span id="page-43-0"></span>**6. Finalisierung & Konformität**

Diese Etappe besteht darin, den Übereinstimmungsnachweis ([Art. 166 RPBG](https://bdlf.fr.ch/app/de/texts_of_law/710.1/art/166)) sowie die allfälligen Zusatzdokumente hochzuladen. Die Benutzer und die Gemeinde finden in ihrer Liste **Finalisierung & Konformität** sämtliche betroffenen BB-Dossiers.

# 6.1 Übereinstimmungsnachweis

Wenn das BB-Dossier den Status **Finalisierung & Konformität** erreicht hat, erhalten die Benutzer, die Zugang zum BB-Dossier haben, eine Benachrichtigung, in der sie aufgefordert werden, den Übereinstimmungsnachweis hochzuladen. Dieses Dokument belegt, dass das Bauwerk den Plänen und den Bedingungen der erteilten Baubewilligung entspricht. Es muss innert einer Frist von 2 Monaten nach Beendigung der Arbeiten in FRIAC hochgeladen werden ([Art. 166 RPBG\)](https://bdlf.fr.ch/app/de/texts_of_law/710.1/art/166).

Dazu muss einer der Benutzer in die Liste **Finalisierung & Konformität** gehen und auf das betroffene BB-Dossier zugreifen. Im Menü **Übereinstimmungsnachweis** kann er, nachdem er die Felder ausgefüllt hat, das Dokument (Version FRIAC) erzeugen, indem er auf die Schaltfläche **Herunterladen** klickt. Die erzeugte Datei übernimmt die im Menü Partnerinformationen des BB-Dossiers eingegebenen Daten.

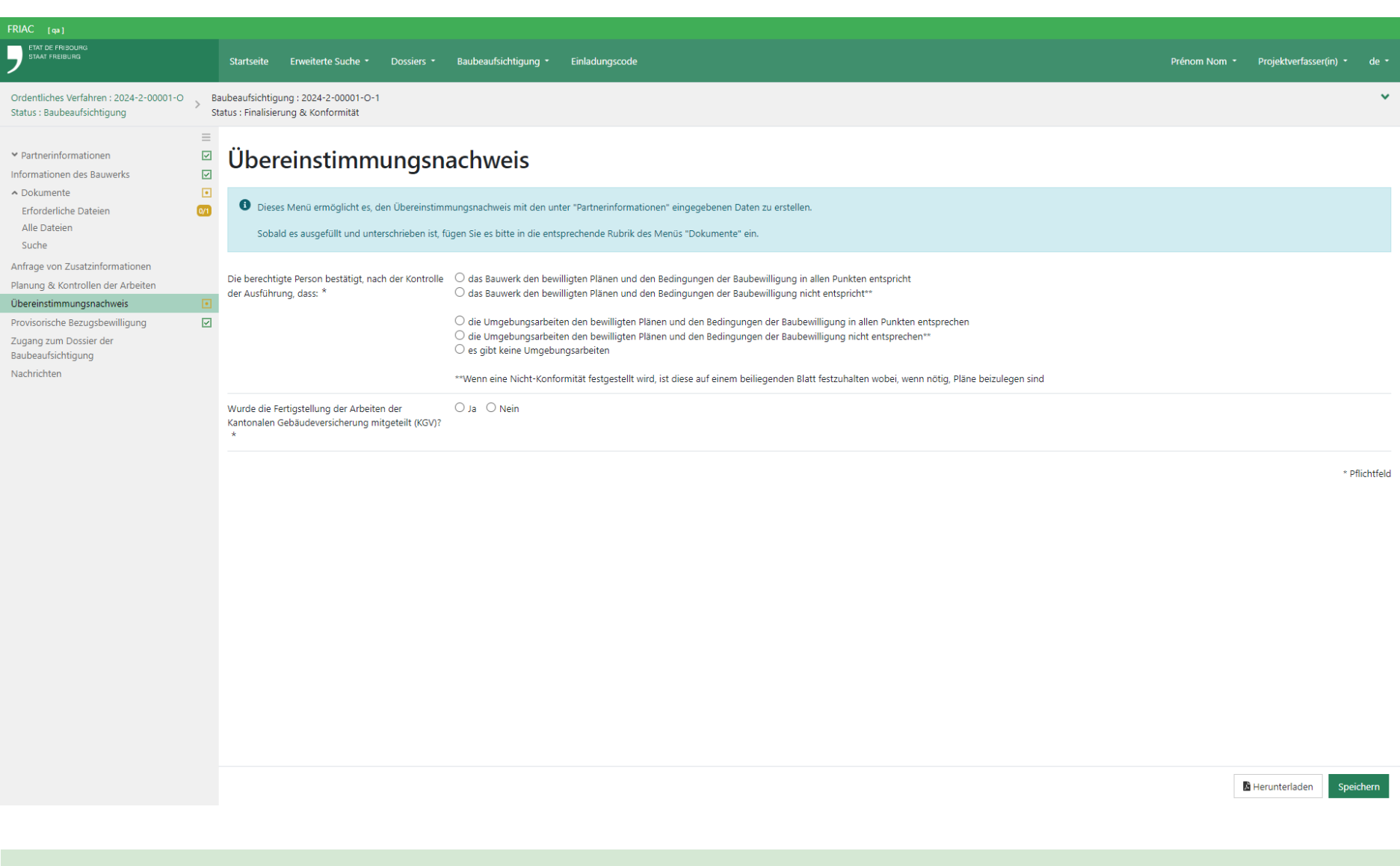

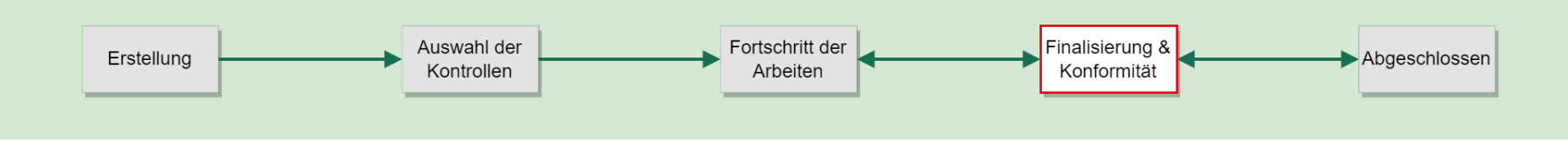

<span id="page-45-0"></span>Nach dem Herunterladen wird die Datei durch die Bauherrschaft, den Eigentümer und die befähigte Person ([Art. 6 RPBR\)](https://bdlf.fr.ch/app/de/texts_of_law/710.11/art/6) unterzeichnet. Anschliessend muss sie gescannt und in das Menü **Dokumente** des BB-Dossiers eingefügt werden. Das Menü **Erforderliche Dateien** ermöglicht ein einfaches Einfügen des Dokuments in der entsprechenden Rubrik des Menüs **Alle Dateien**. Beim Einfügen der Datei wird eine Benachrichtigung an die betroffenen Instanzen versandt [\(Art. 112 RPBR](https://bdlf.fr.ch/app/de/texts_of_law/710.11/art/112)).

Der Übereinstimmungsnachweis ist auch auf der [Website des Staats Freiburg](https://www.fr.ch/de/raum-planung-und-bau/baubewilligung-und-bewilligungen/friac/online-hilfe/erstellen-eines-dossiers) zu finden.

# 6.2 Geometrische Übereinstimmungserklärung

Wenn die Arbeiten eine neue Bodeneinwirkung beinhalten, muss der beauftragte patentierte Ingenieur-Geometer die geometrische Übereinstimmungserklärung in der entsprechenden Rubrik des Menüs **Dokumente** einfügen ([Art. 166 RPBG;](https://bdlf.fr.ch/app/de/texts_of_law/710.1/art/166) [Art. 111](https://bdlf.fr.ch/app/fr/texts_of_law/710.11/art/111) [RPBR;](https://bdlf.fr.ch/app/fr/texts_of_law/710.11/art/111) [Art. 86, 86a](https://bdlf.fr.ch/app/de/texts_of_law/214.6.1/art/86) und [89 AVG;](https://bdlf.fr.ch/app/de/texts_of_law/214.6.1/art/89) [Art. 42](https://bdlf.fr.ch/app/de/texts_of_law/214.6.11/art/42) und [46 AVR\)](https://bdlf.fr.ch/app/de/texts_of_law/214.6.11/art/46).

**Dokumente** > **Alle Dateien** > **Geometer / EGID-EVID** > **Geometrische Übereinstimmungserklärung**

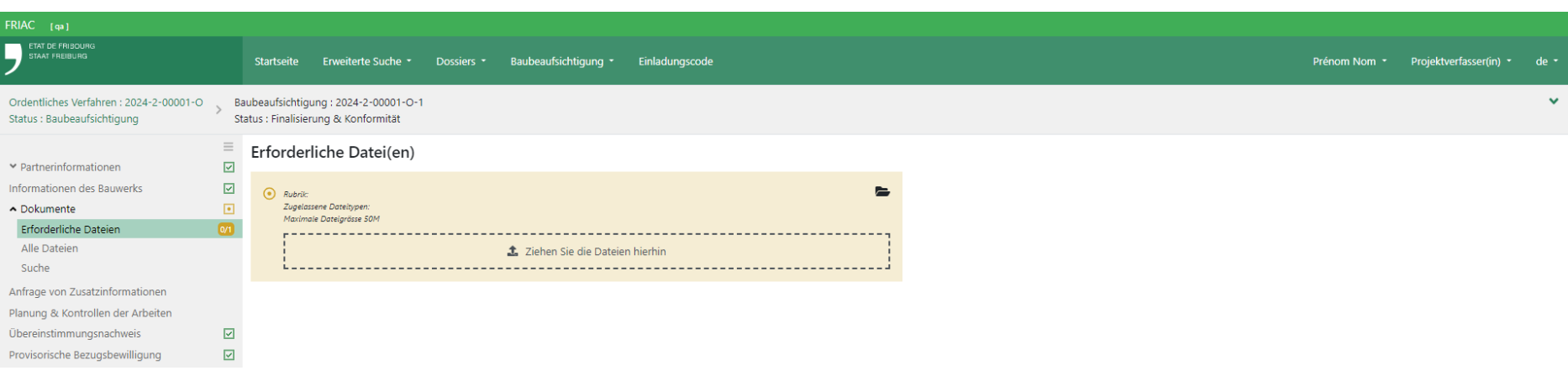

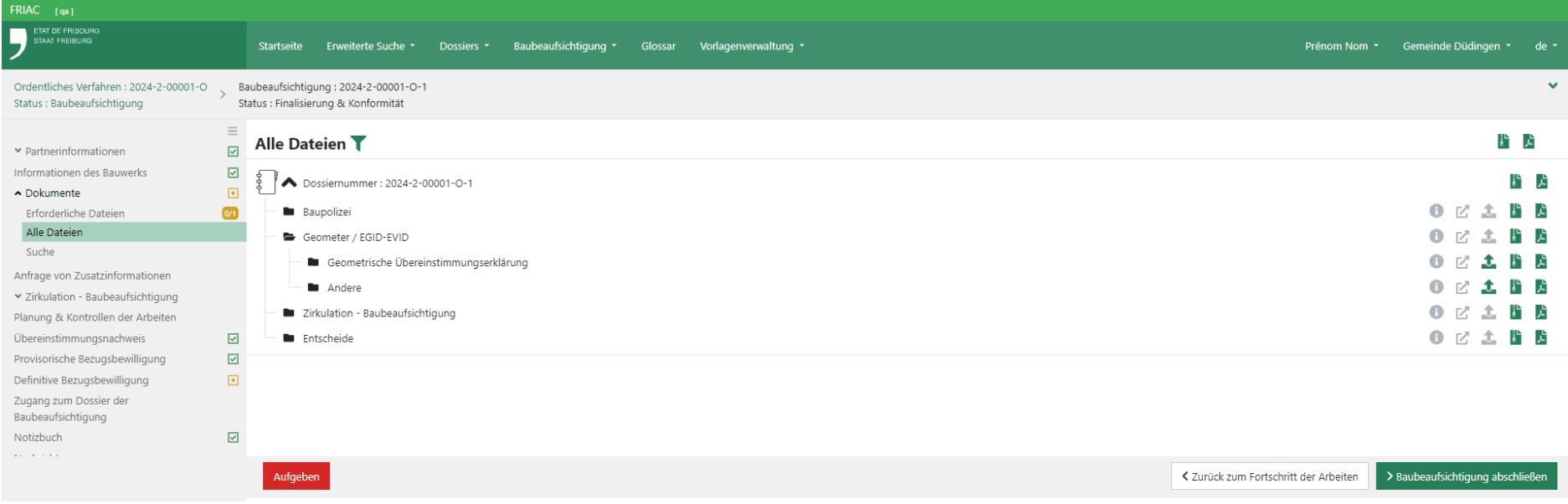

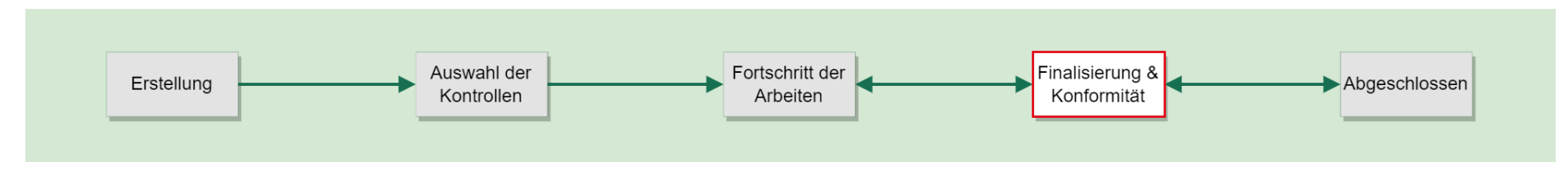

## <span id="page-47-0"></span>6.3 Definitive Bezugsbewilligung

Falls erforderlich muss die Gemeinde nach dem Einfügen des Übereinstimmungsnachweises eine definitive Bezugsbewilligung ausstellen [\(Art.](https://bdlf.fr.ch/app/de/texts_of_law/710.1/art/168) [168 RPBG\)](https://bdlf.fr.ch/app/de/texts_of_law/710.1/art/168). Sie kann dies in FRIAC tun, indem sie über die Liste **Finalisierung & Konformität** in das betroffene BB-Dossier geht. Im Menü **Definitive Bezugsbewilligung**  kann sie, nachdem sie die Felder ausgefüllt hat, das Dokument erzeugen, indem sie auf die Schaltfläche **Herunterladen** klickt. Die erzeugte Datei übernimmt die im Menü **Partnerinformationen** des BB-Dossiers eingegebenen Daten.

Nach dem Herunterladen wird die definitive Bezugsbewilligung durch die Gemeinde mit ihrem Gemeindestempel unterzeichnet. Anschliessend muss sie gescannt und in das Menü **Dokumente** des BB-Dossiers eingefügt werden. Das Menü **Erforderliche Dateien** ermöglicht ein einfaches Einfügen der Datei in der entsprechenden Rubrik des Menüs **Alle Dateien**. Beim Einfügen der Datei wird eine Benachrichtigung an die betroffenen Instanzen versandt.

Die definitive Bezugsbewilligung ist auch auf der [Website des Staats Freiburg](https://www.fr.ch/de/raum-planung-und-bau/baubewilligung-und-bewilligungen/friac/online-hilfe/erstellen-eines-dossiers) zu finden.

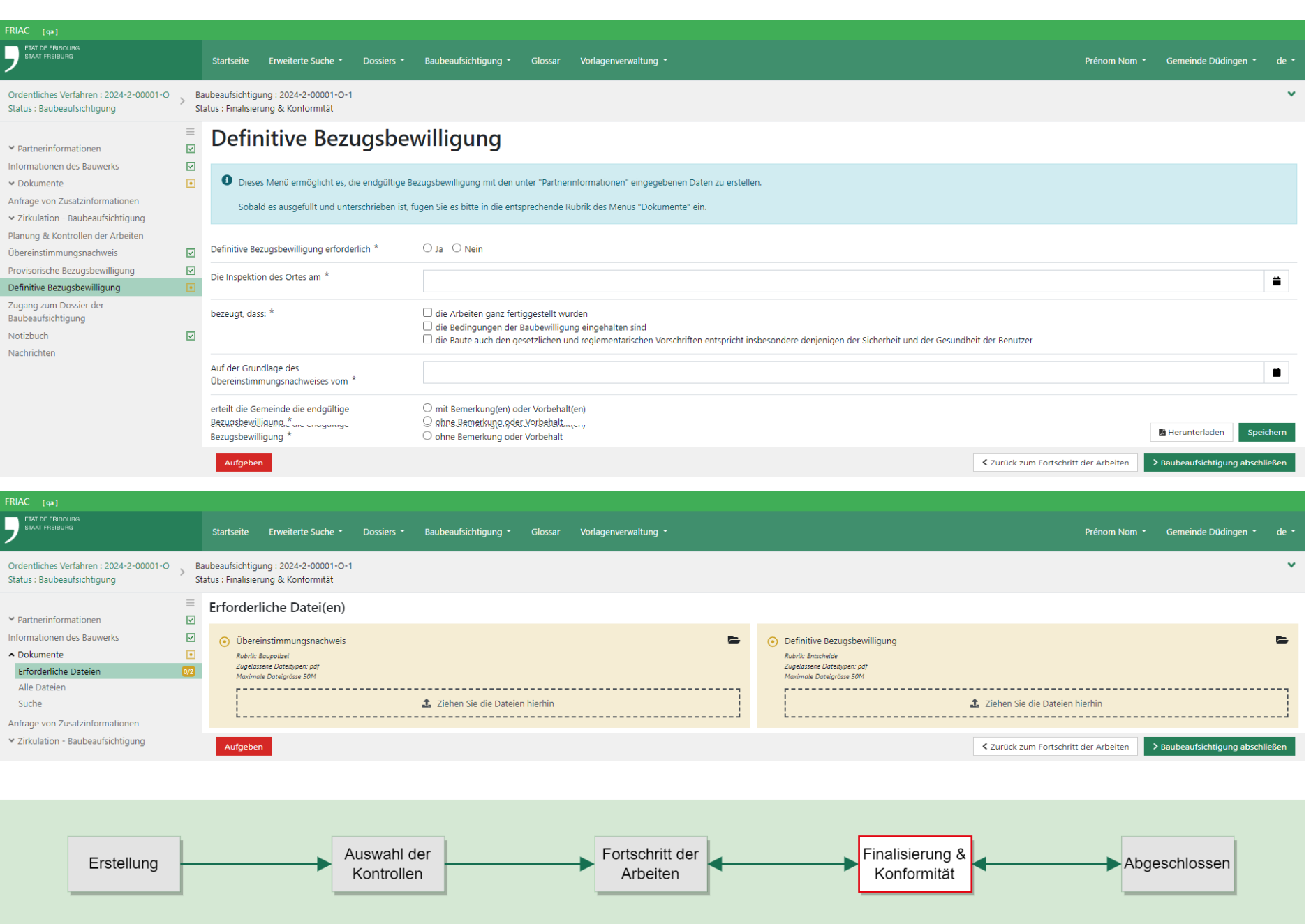

## <span id="page-49-0"></span>6.4 Ende der Phase der Baubeaufsichtigung

Nachdem die untenstehenden Elemente realisiert wurden, kann die Gemeinde die Baubeaufsichtigung des BB-Dossiers abschliessen.

Checklist:

ӹ **Partnerinformationen**

Die erforderlichen Daten wurden ausgefüllt.

- ӹ **Informationen zum Bauwerk** Die erforderlichen Daten wurden ausgefüllt.
- **EXA** Dokumente Alle erforderlichen Dateien wurden eingefügt.
- ӹ **Planung und & Kontrollen der Arbeiten** Jede Bauetappe weist ihr Kontrolldatum und ihre Konformität auf.
- ӹ **Zirkulation Baubeaufsichtigun** Alle Instanzen haben die Gutachtenanfrage beantwortet.
- ӹ **Anfrage von Zusatzinformationen** Alle Anfragen wurden abgeschlossen oder annulliert.

#### 6.5 Abschluss des Dossiers

Nachdem das BB-Dossier den Status **Abgeschlossen** erreicht hat, erscheint es nicht mehr in den Listen der Baubeaufsichtigung.

Wenn alle im Baugesuchsdossier enthaltenen BB-Dossiers den Status **Abgeschlossen** oder **Aufgegeben** erreicht haben, kann der Fall abgeschlossen werden. Die Gemeinde findet die betroffenen Dossiers in ihrer Liste **Zum Abschliessen**.

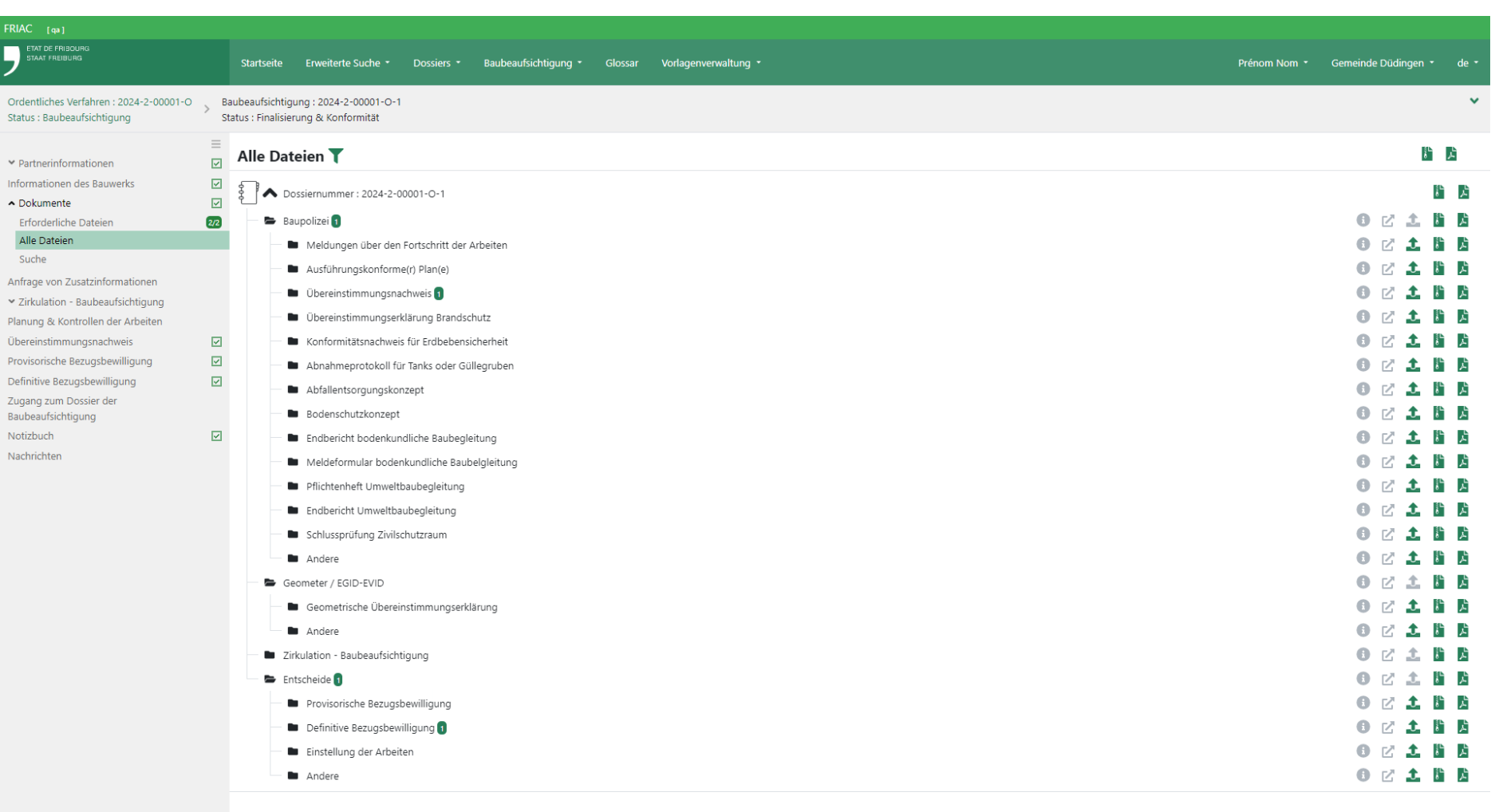

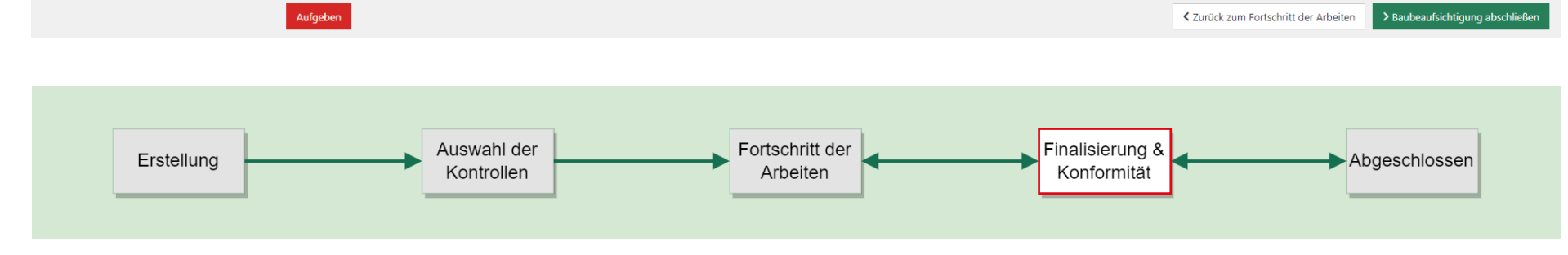

# <span id="page-51-0"></span>**7. Verschiedenes**

# 7.1 Zugang zum Dossier der Baubeaufsichtigung

Jedes BB-Dossier verfügt über seine eigenen Zugänge. Dies bedeutet, dass die Benutzer, die Zugang zum Baugesuchsdossier haben, nicht automatisch auch Zugang zum BB-Dossier haben. Die Behörden (z.B. Gemeinde, kantonale Dienststellen und Oberämter) haben automatisch Zugang zu den BB-Dossiers.

# 7.1.1 Verwaltung der Zugänge

Im Menü kann der Zugang zu den BB-Dossiers erteilt werden. Dazu muss die E-Mail-Adresse des Benutzers eingegeben werden, der dann benachrichtigt wird.

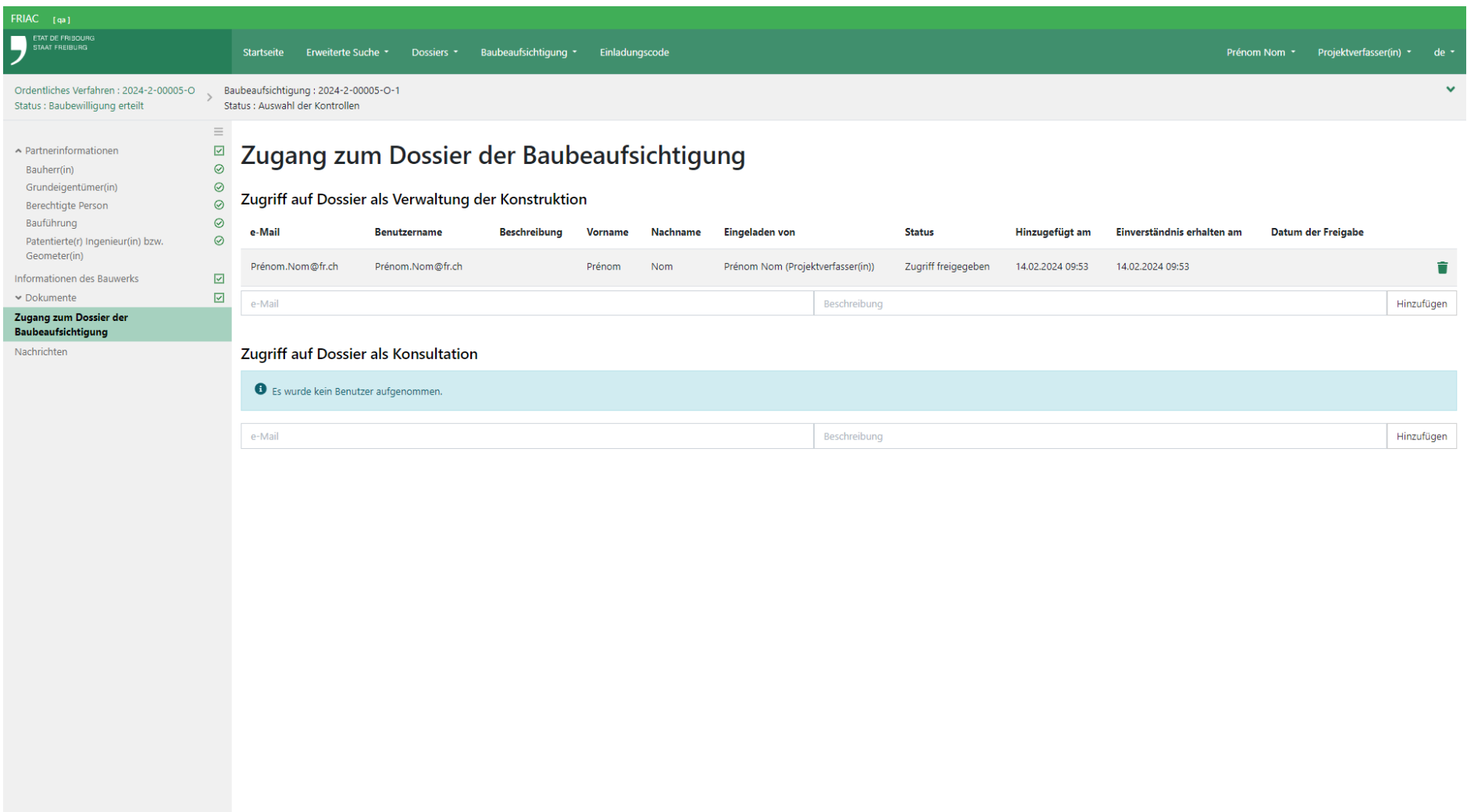

#### 7.1.2 Die Einladung zum Zugang annehmen

Bei der Gewährung des Zugangs zum BB-Dossier erhält die eingeladene Person eine Benachrichtigung. Sie wird aufgefordert, sich ein SwissID-Konto einzurichten, falls sie nicht bereits eines mit der E-Mail-Adresse besitzt, die zuvor von dem Benutzer, der die Anfrage gesendet hat, in das Menü Zugang zum Dossier der Baubeaufsichtigung eingefügt wurde.

Um die Einladung zum Dossier anzunehmen, muss sie auf der Startseite die Einladungsnachricht aufrufen, indem sie auf das Pfeilsymbol « → » und dann auf die Schaltfläche **Einladung zum Dossier** klickt.

#### 7.1.3 Zugriff auf das Dossier der Baubeaufsichtigung

Der Benutzer kann auf mehrere Weisen auf das BB-Dossier zugreifen:

- ӹ Indem er auf das BB-Dossier klickt, das in den Listen des Menüs **Baubeaufsichtigung** zu finden ist.
- ӹ Indem er das Baugesuchsdossier sucht und dann in diesem in das Menü **Baubeaufsichtigung** geht, das in der Menüleiste links sichtbar ist.
- ӹ Indem er auf die Links in den Nachrichten des BB-Dossiers klickt, die auf der Startseite angezeigt werden (vgl. Kapitel [Nachrichten\)](#page-57-0).

ӹ Es ist nicht möglich, ein BB-Dossier direkt über eine Suche zu finden.

<span id="page-53-0"></span>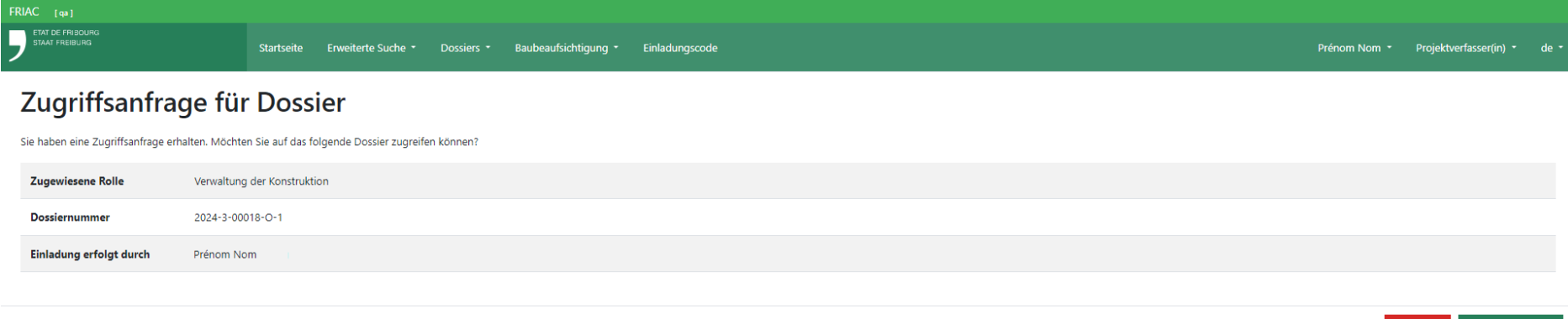

Zugriff bestätigen

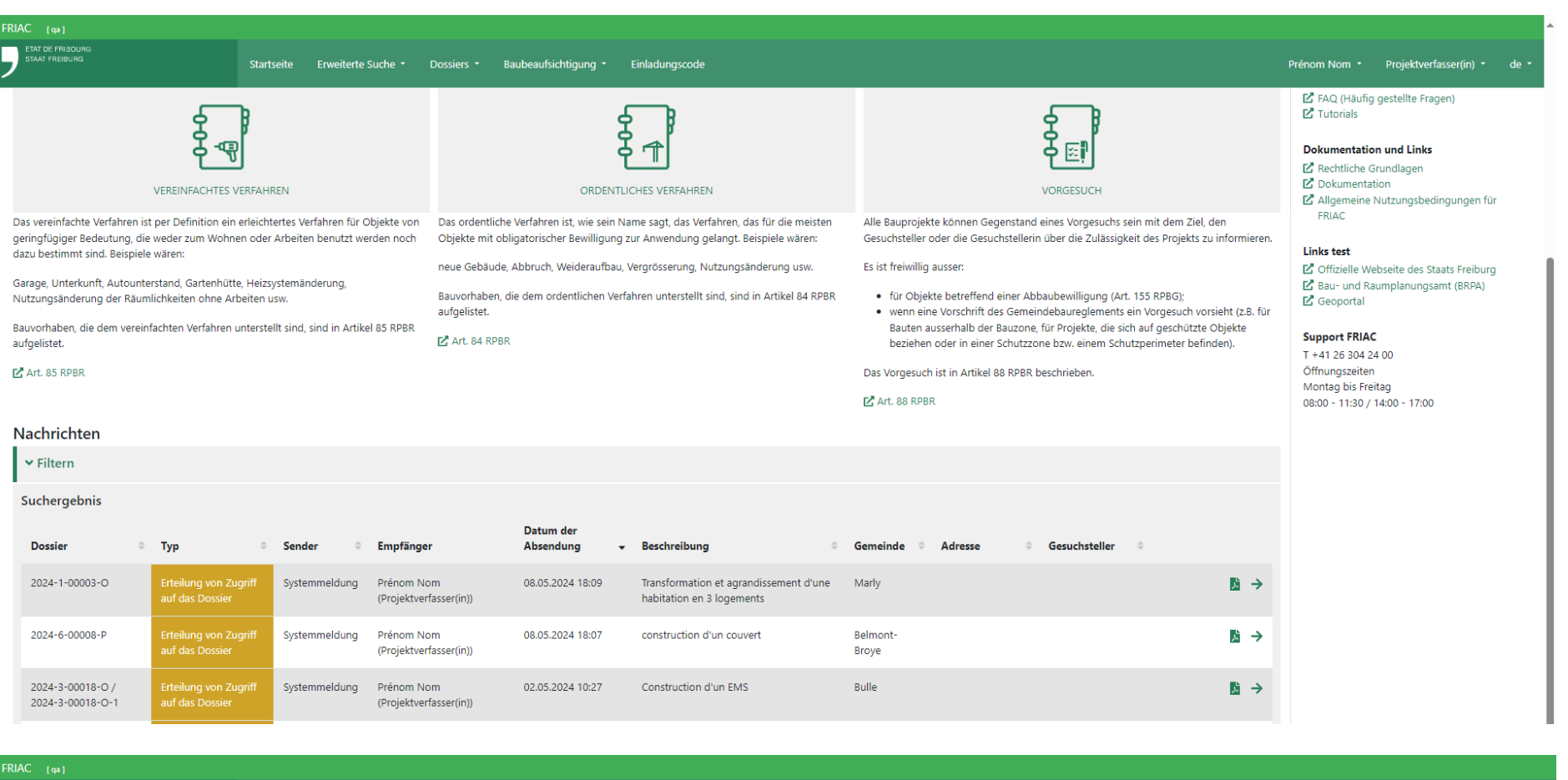

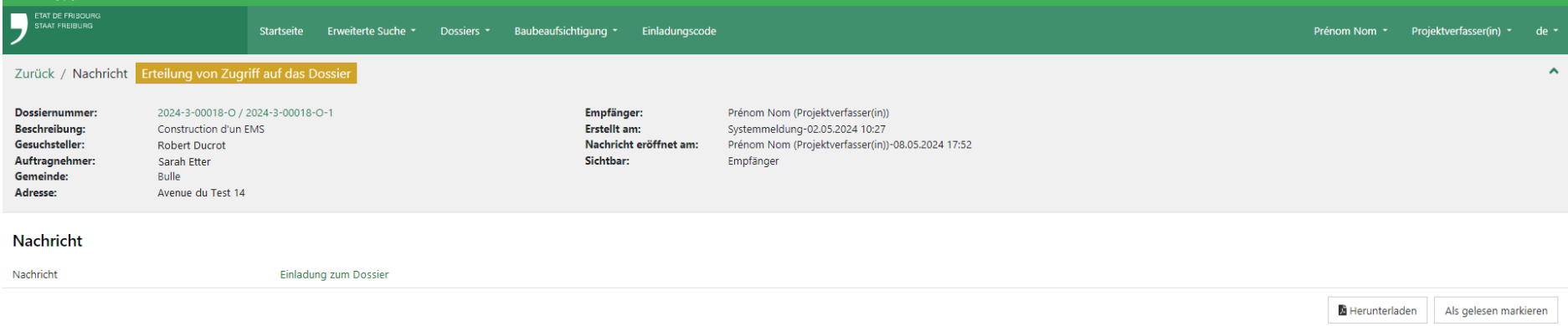

# <span id="page-55-0"></span>7.2 Notizbuch

Dieses Menü ist ausschliesslich für die Instanzen (Gemeinde, Gemeindedienste, kantonale Dienste, Oberämter und externe Instanzen) sichtbar und erlaubt ihnen, Notizen im Zusammenhang mit dem BB-Dossier einzufügen.

Der Text bleibt editierbar, solange die Seite nicht aktualisiert wurde. Eine zusätzliche Notiz kann durch Klicken auf die Schaltfläche «  $\bullet$  » hinzugefügt werden.

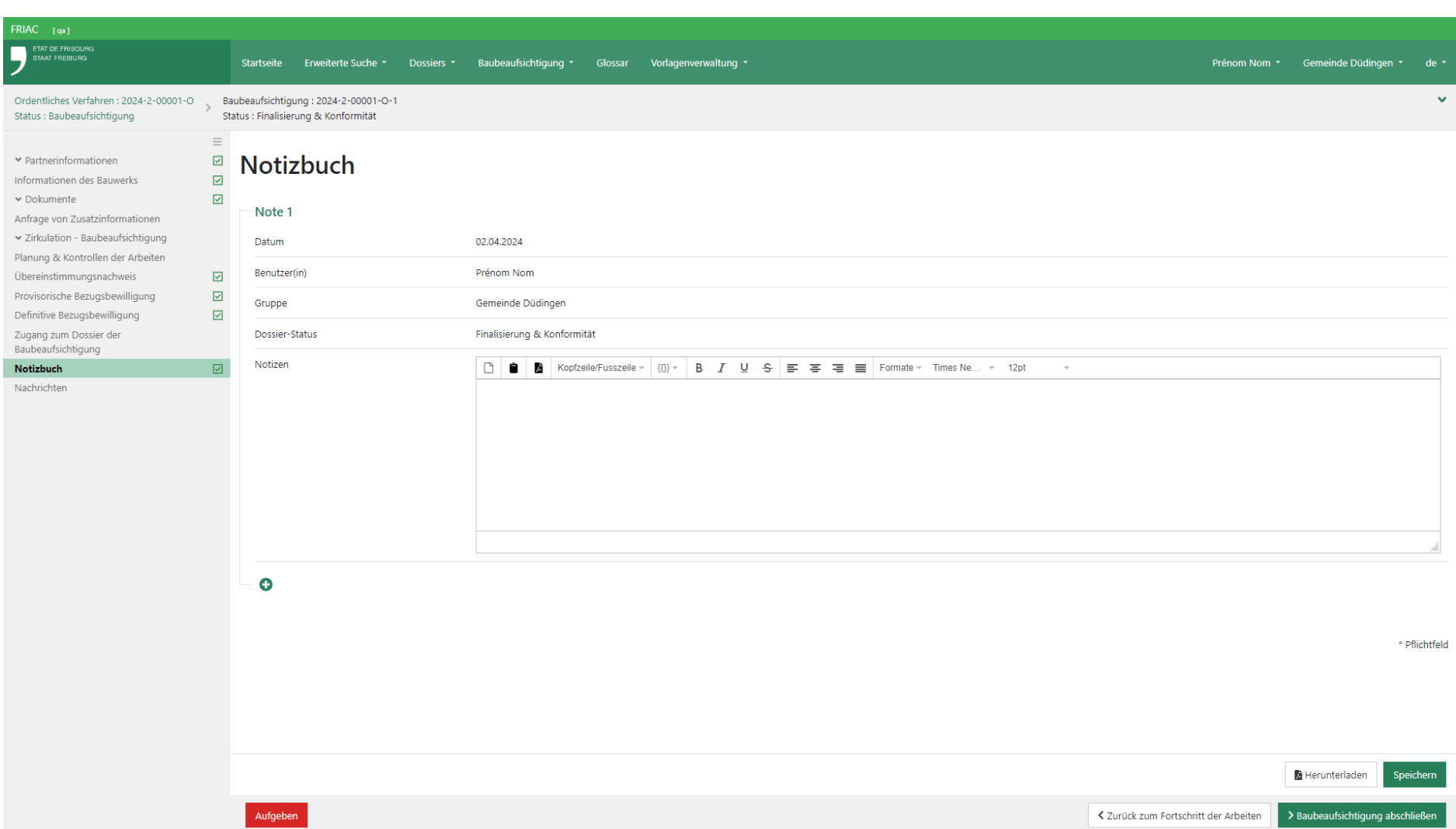

### 7.3 Nachrichten

Dieses Menü enthält sämtliche Nachrichten/Benachrichtigungen des BB-Dossiers. Dies Nachrichten können auch auf der **Startseite** sichtbar sein, sofern der Benutzer der Empfänger ist oder ihre Inhalte für ihn zugänglich sind (Vgl. [Handbuch Utilities](https://www.fr.ch/de/raum-planung-und-bau/baubewilligung-und-bewilligungen/friac/online-hilfe/handbuecher)).

#### 7.3.1 Zugriff auf die Nachricht und auf das Dossier

Um auf die Nachricht zuzugreifen, ist auf den Pfeil auf der rechten Seite ihrer Übersicht zu klicken. In der Nachricht kann der Nutzer diese lesen und als «gelesen» markieren, damit sie auf der **Startseite** nicht mehr angezeigt wird. Die Nachricht kann wieder angezeigt werden, indem erneut auf die Schaltfläche geklickt wird, um sie in den Status «nicht gelesen» zurückzuversetzen.

Der Benutzer kann auf das betroffene Dossier zugreifen, indem er auf die in der Kopfzeile grün angezeigte Dossiernummer klickt.

<span id="page-57-0"></span>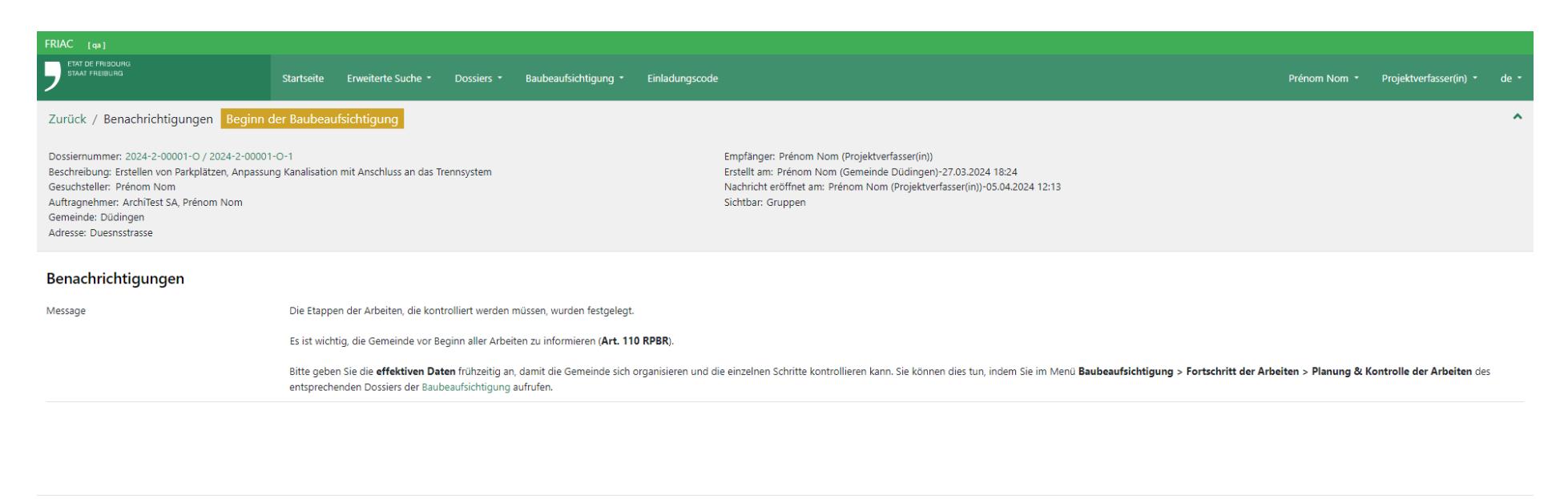

Herunterladen Als gelesen markieren

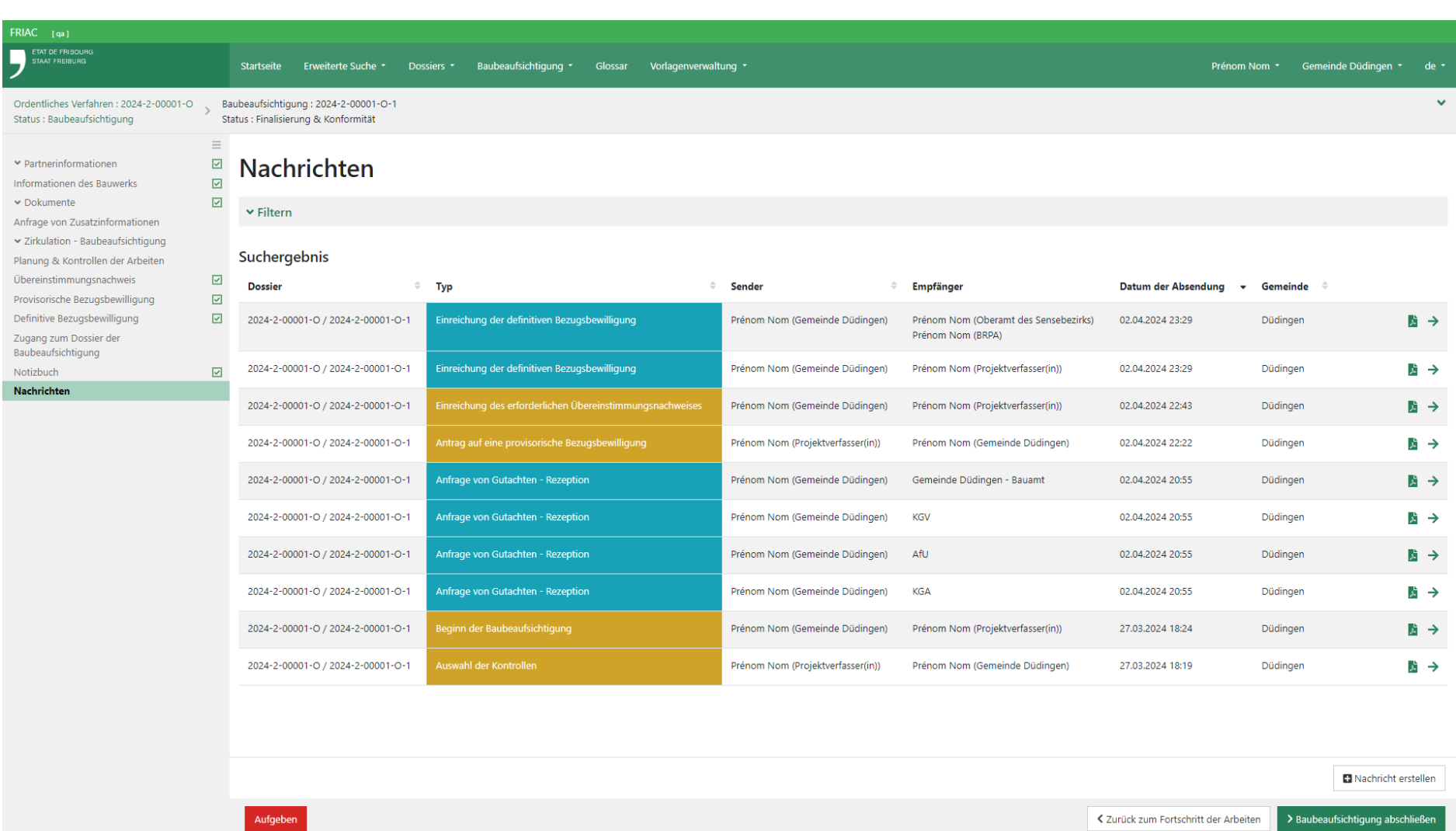